# **MANUAL DE USUARIO BECA 18 ORDINARIO**

UNIDAD DE SISTEMAS E INFORMACIÓN

# 2014

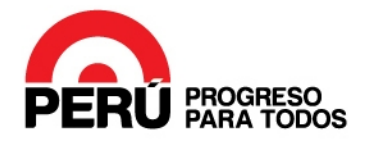

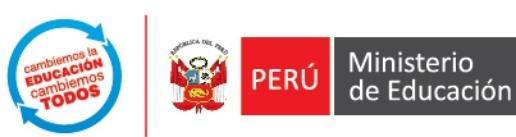

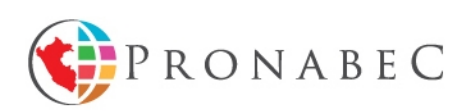

# **MANUAL DE USUARIO**

# **BECA 18 MODALIDAD ORDINARIO 2014**

**Paso 1:** Para ingresar al Sistema y postular en línea, ir a la siguiente dirección web:

**http://apps.pronabec.gob.pe/Sibecb182014c1/acceso/convocatoria/46**

**Paso 2:** Al ingresar se mostrará la siguiente página:

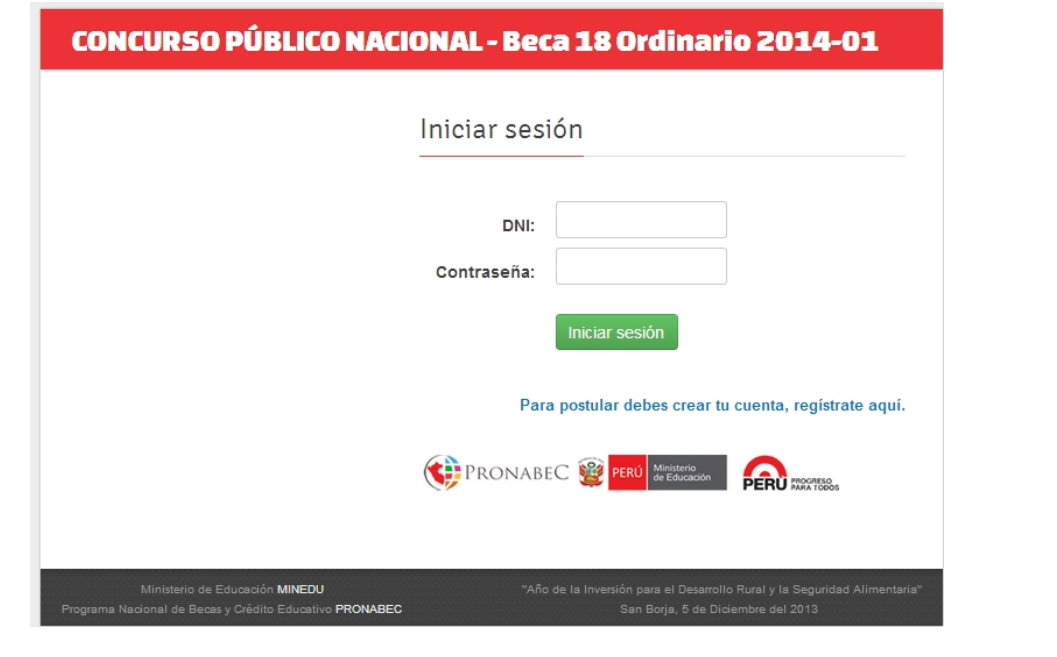

Si ya se encuentra registrado ingrese su DNI y contraseña y hacer clic en el botón **i uniciar sesión** (Saltarse al Paso 6).

**Paso 3:** Si ingresa por primera vez hacer clic en **"Para postular debes crear tu cuenta, regístrate aquí".**

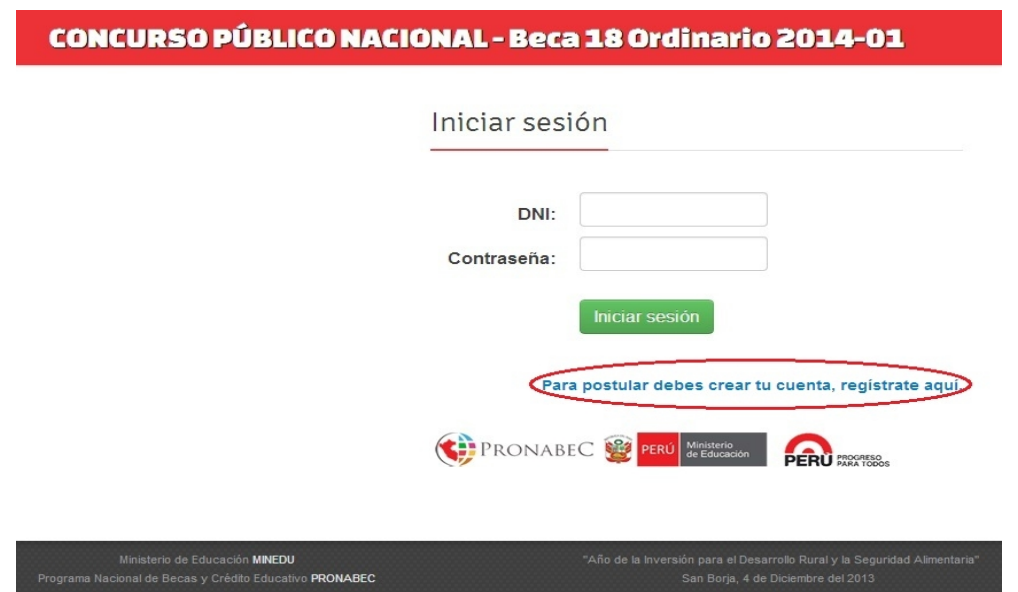

**Paso 4:** Se mostrará el siguiente formulario donde deberá registrar su información personal.

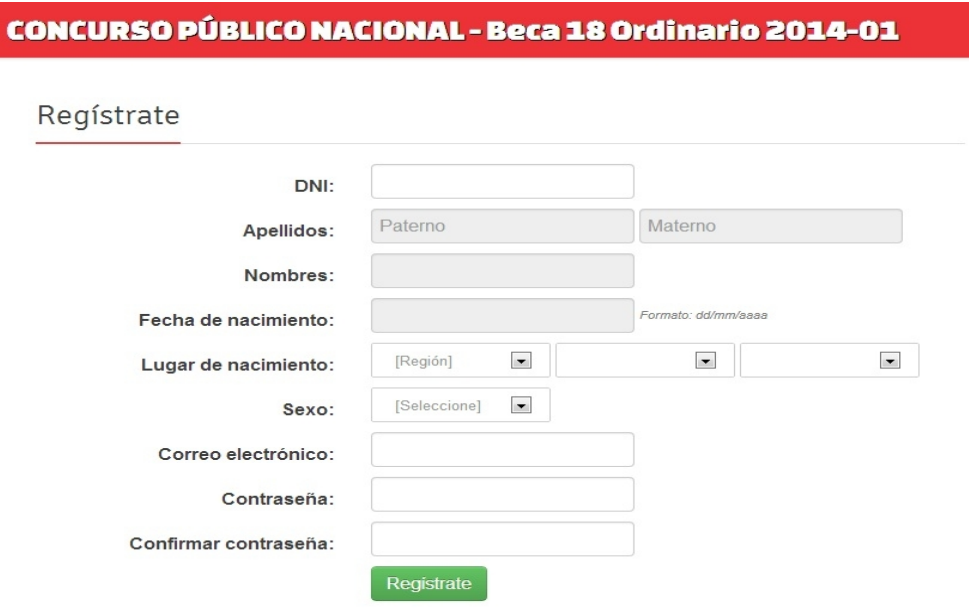

Ingrese sus datos generales de acuerdo al siguiente ejemplo:

### **Ejemplo de Ingreso de Datos:**

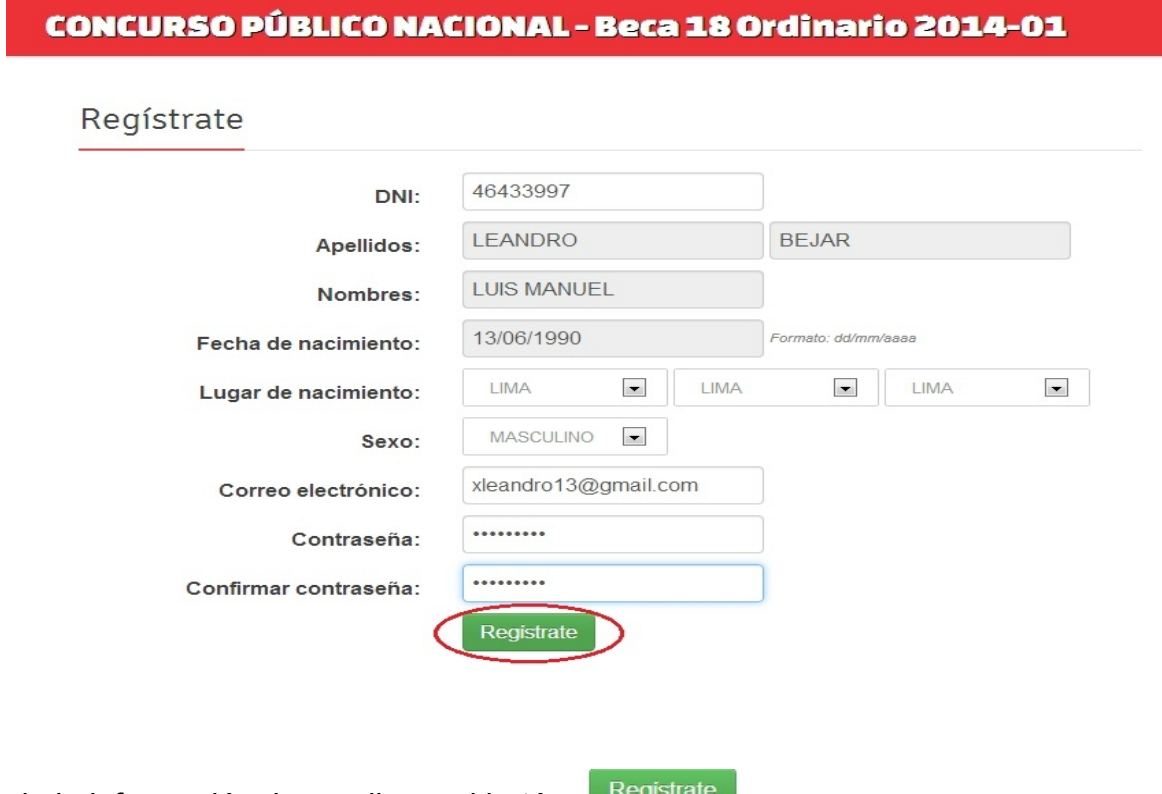

Completada la información, haga clic en el botón.

**Paso 5:** Al finalizar su registro, se mostrará un mensaje en la parte superior: "Te has registrado con el número de tu DNI. Ingresa tu contraseña y haga clic en entrar para iniciar sesión". **ISB. INICIAR SESIÓN** 

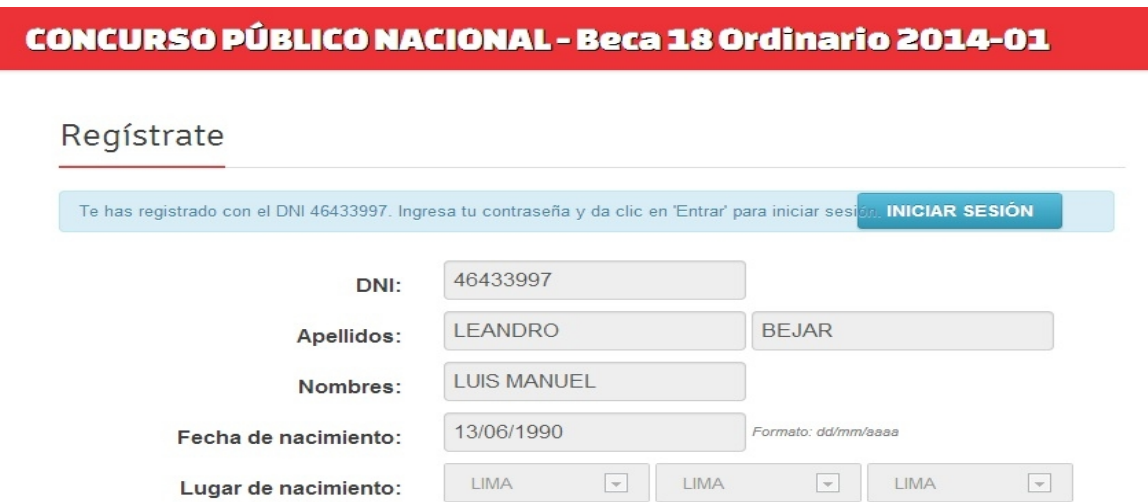

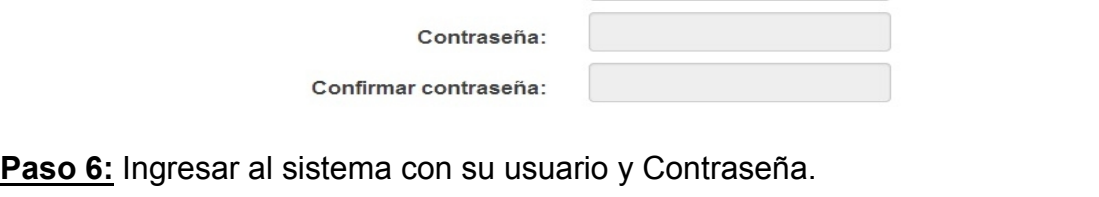

Sexo:

Correo electrónico:

Luego hacer clic en el botón iniciar sesión.

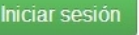

MASCULINO -

xleandro13@gmail.com

CONCURSO PÚBLICO NACIONAL - Beca 18 Ordinario 2014-01

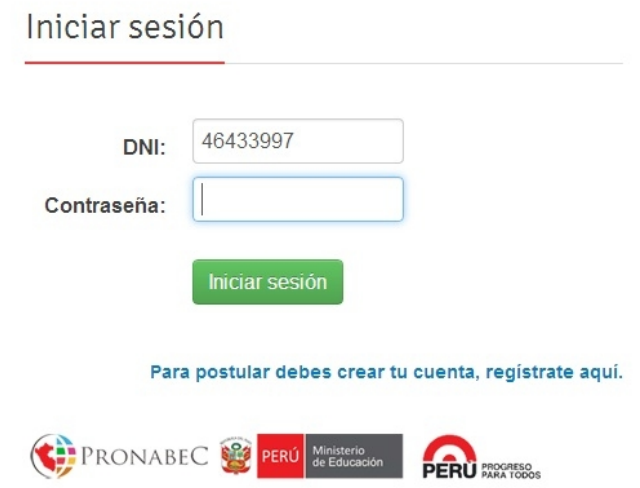

A continuación se le muestra el menú principal de la aplicación.

Esta listo para empezar el proceso de postulación.

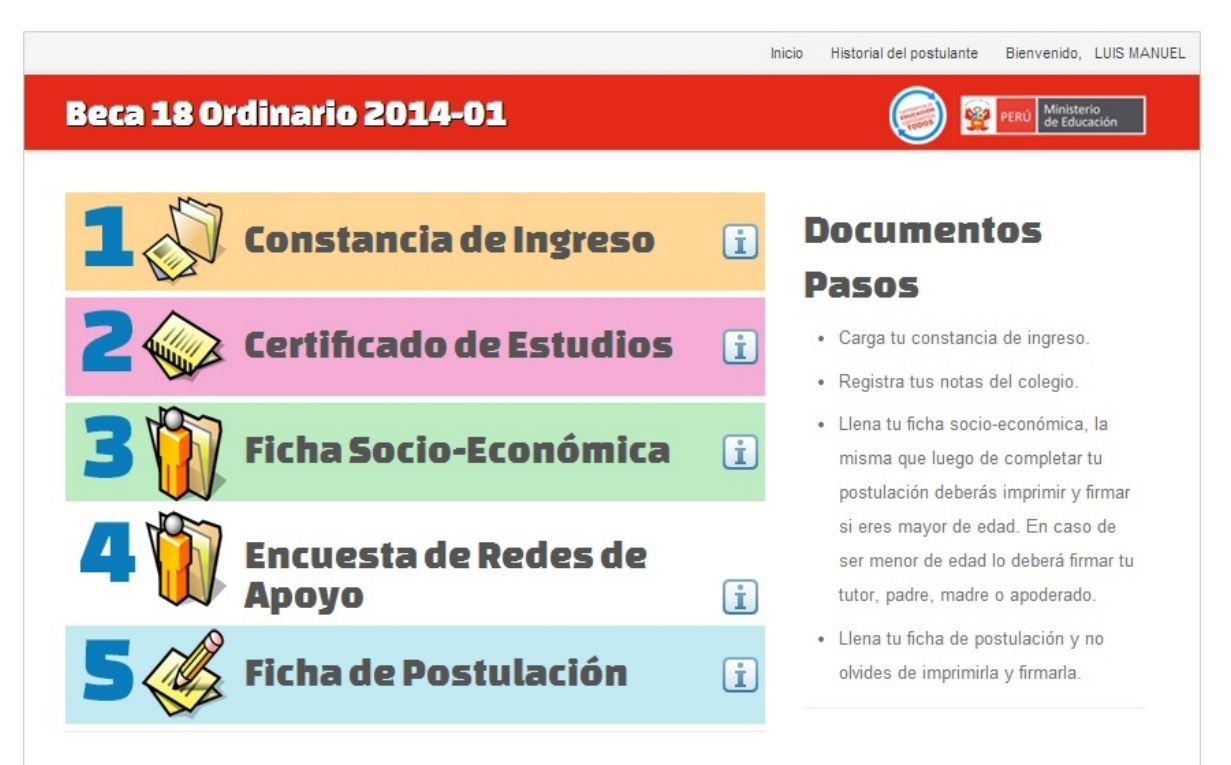

# **1.- CONSTANCIA DE INGRESO**

**Paso 1.1:** Hacer clic en la sección Constancia de Ingreso.

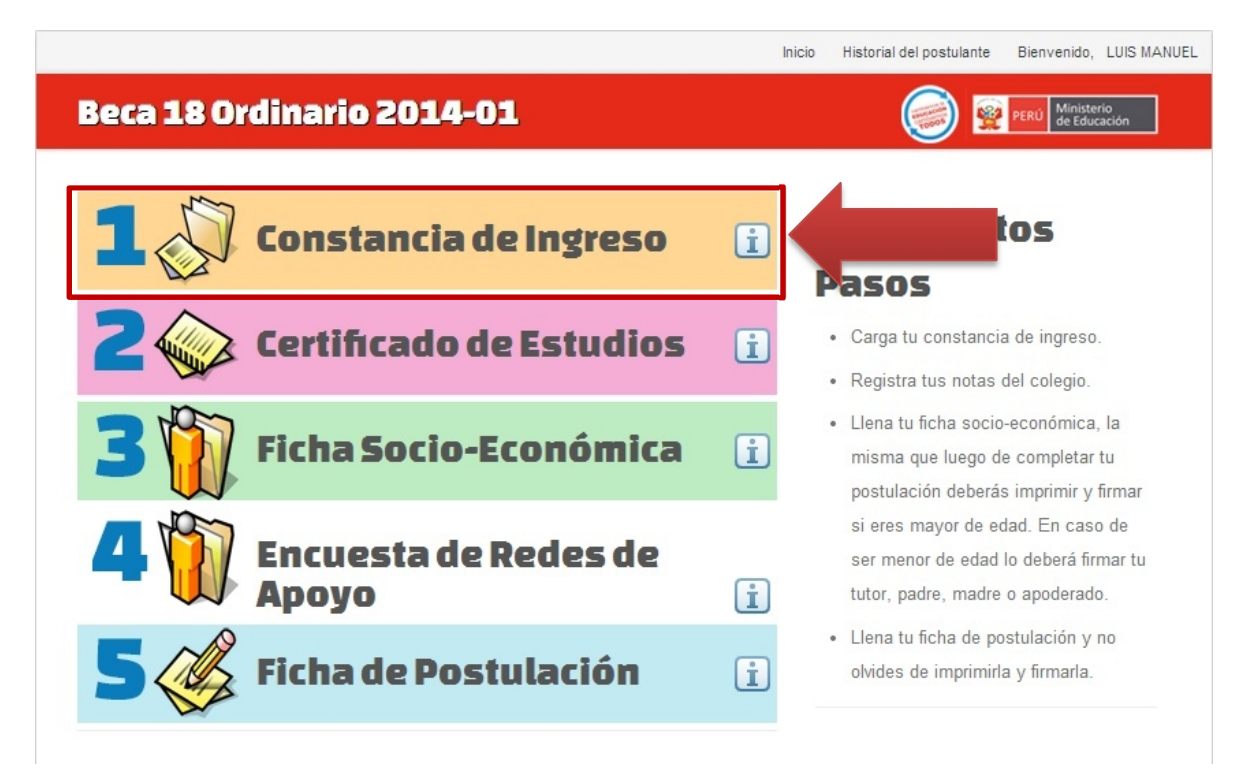

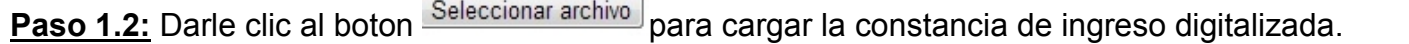

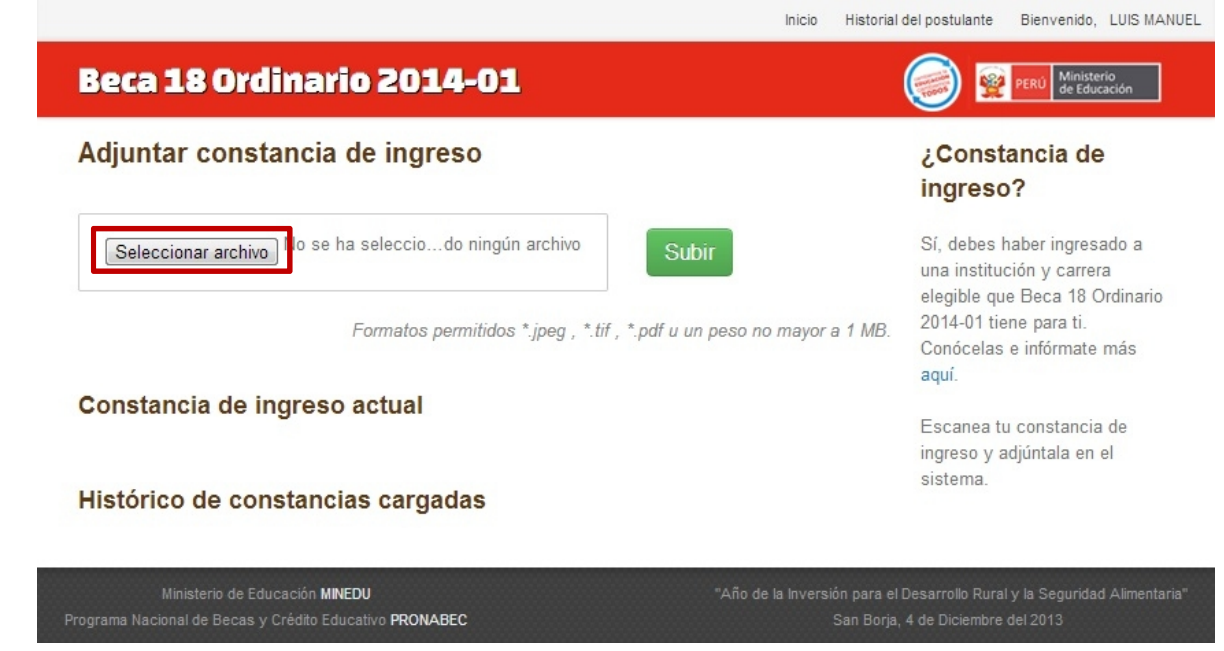

Se abrirá la siguiente ventana para que seleccione la ubicación de su constancia de ingreso digitalizada. Luego hacer clic en Abrir. **Abrir** F

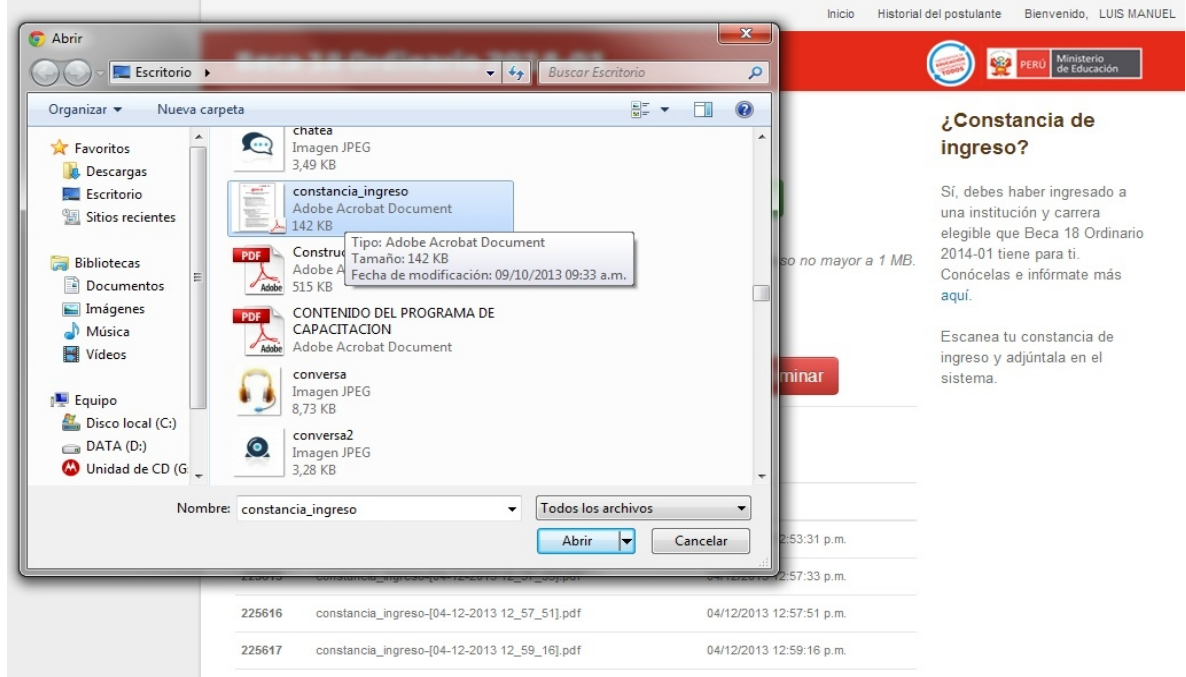

**Importante: El tamaño del archivo no debe sobrepasar 1 MB, y los formatos permitidos son: JPG, PDF, TIF.**

## **Paso 1.3:** Una vez cargado el archivo, hacer clic en el botón verde "Subir".

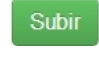

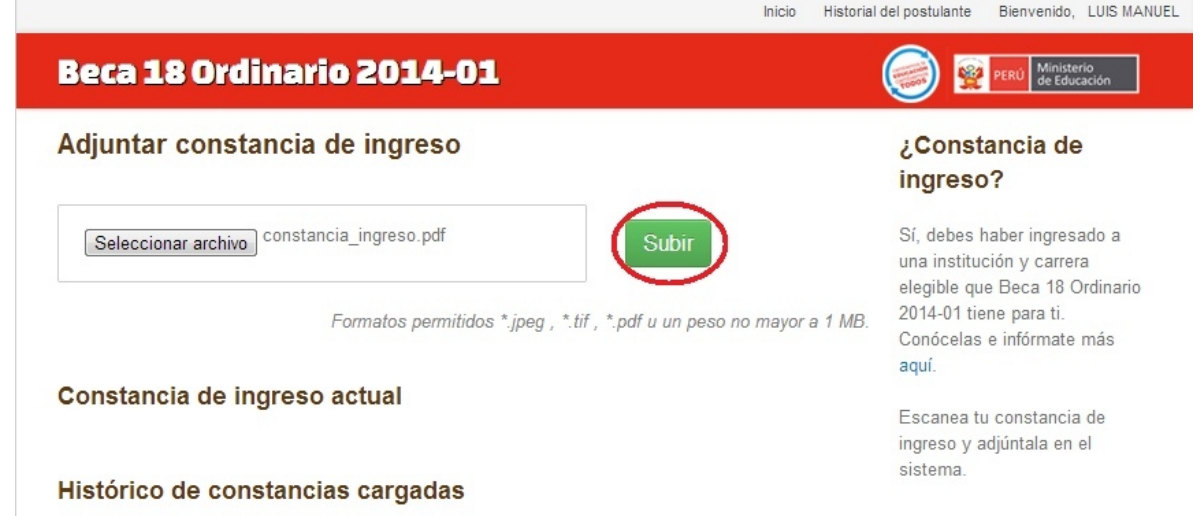

Al cargar la constancia de ingreso digitalizada, ésta se mostrará de la siguiente forma (ver figura):

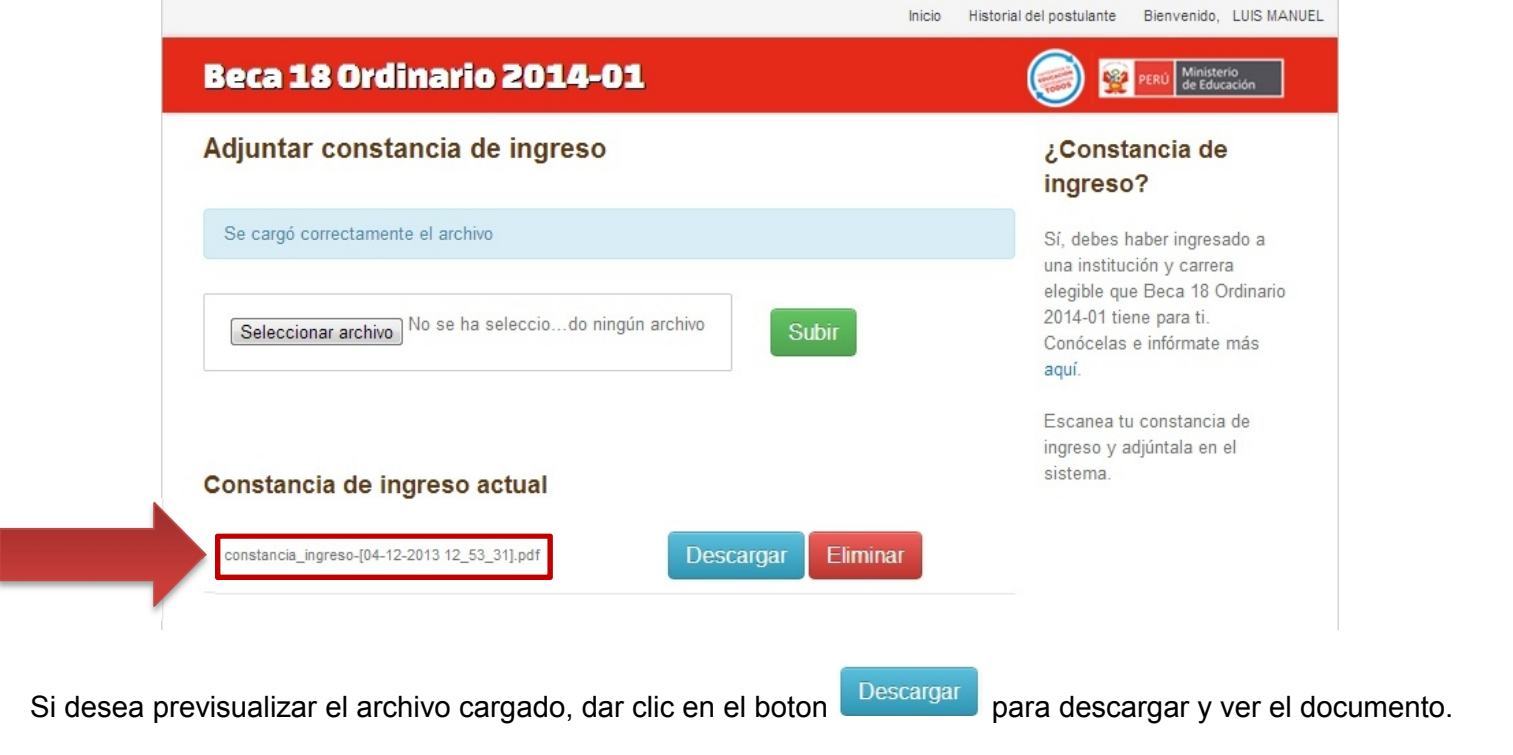

Si desea eliminar el archivo porque cargo otro por error, tendrá la posibilidad de eliminarlo mediante el botón de eliminación **Eliminar** 

Una vez cargada correctamente su constancia de ingreso puedo continuar con el Paso 2, Certificado de Estudios.

# **2.- CERTIFICADO DE ESTUDIOS**

Paso 2.1: Para acceder a la sección de Certificados de estudios, hacer clic en el número 2.

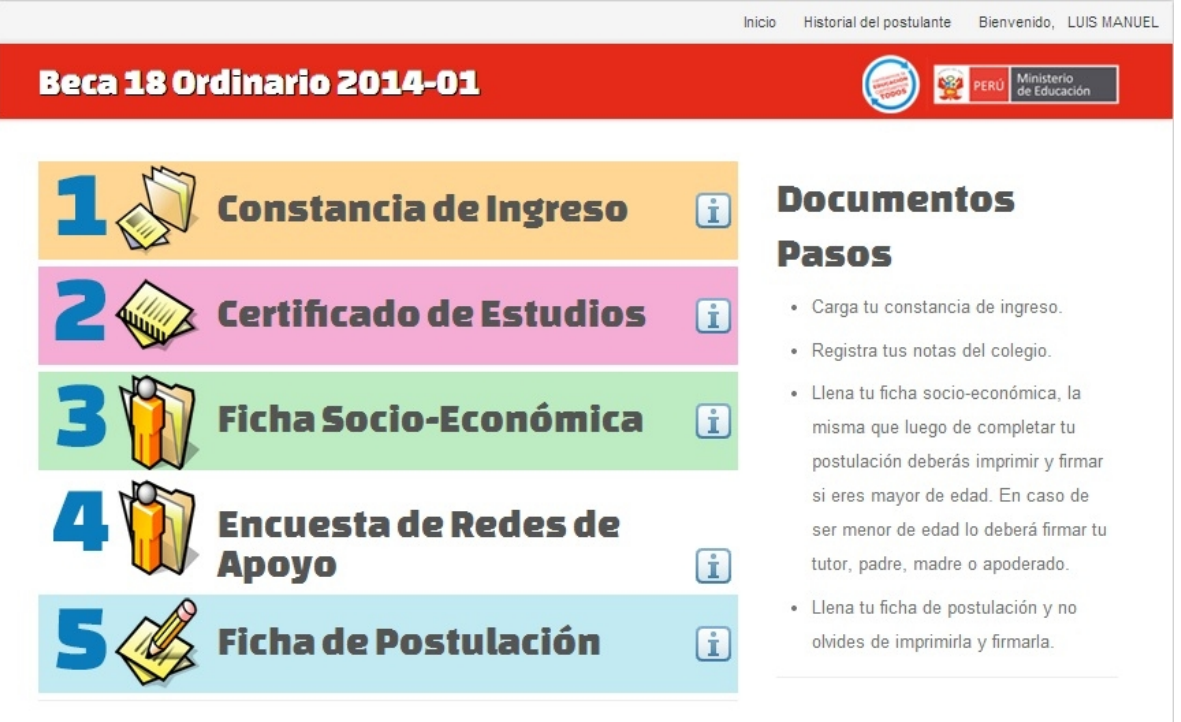

**Paso 2.2:** Se mostrara la siguiente ventana. Para ingresar su colegio, hacer clic en el botón verde SELECCIONA TU COLEGIO "Selecciona tu Colegio".

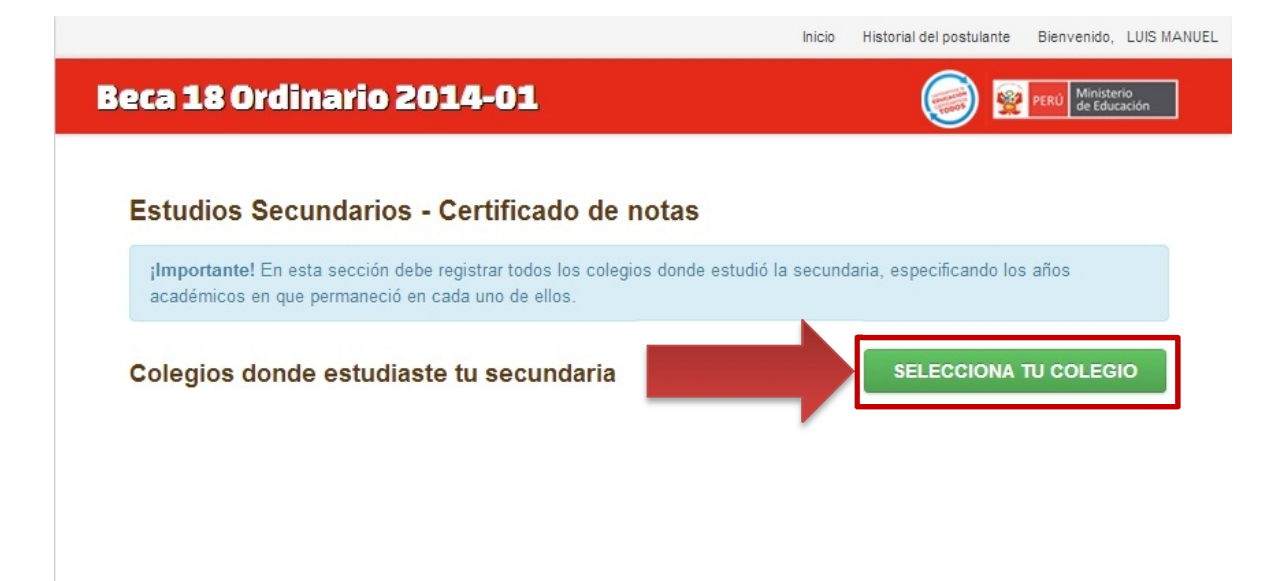

**Paso 2.3:** Se le mostrara la siguiente ventana para buscar su colegio.

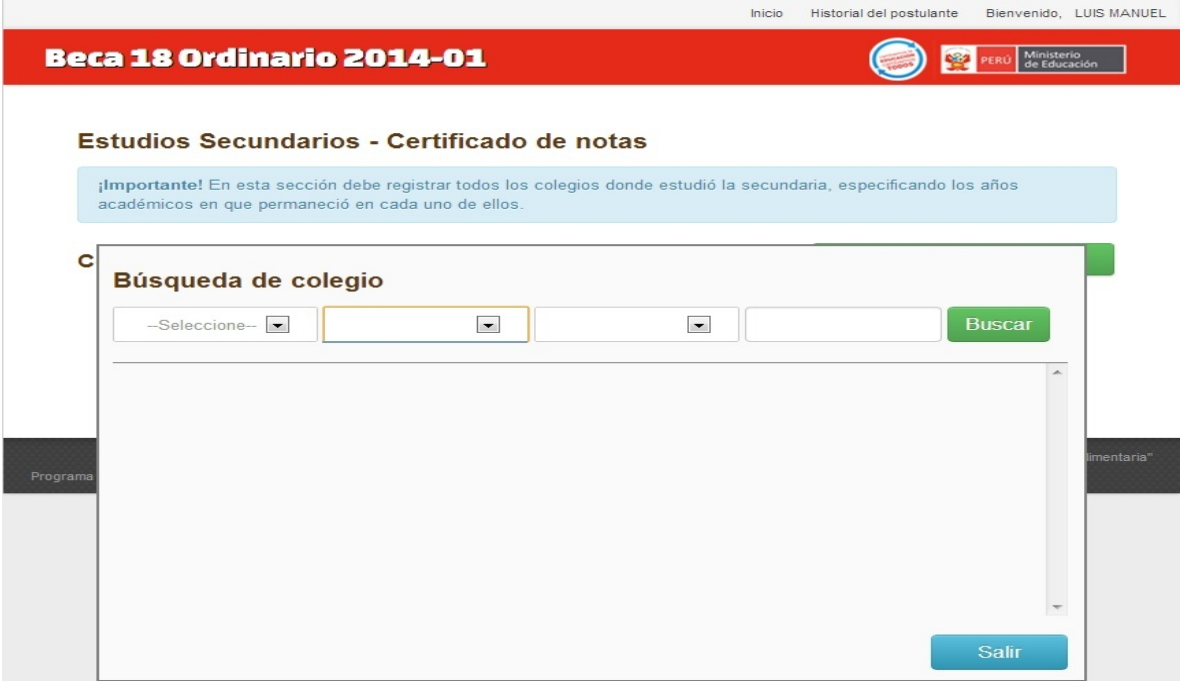

Ingresar el departamento provincia distrito y nombre de su colegio. Buscar

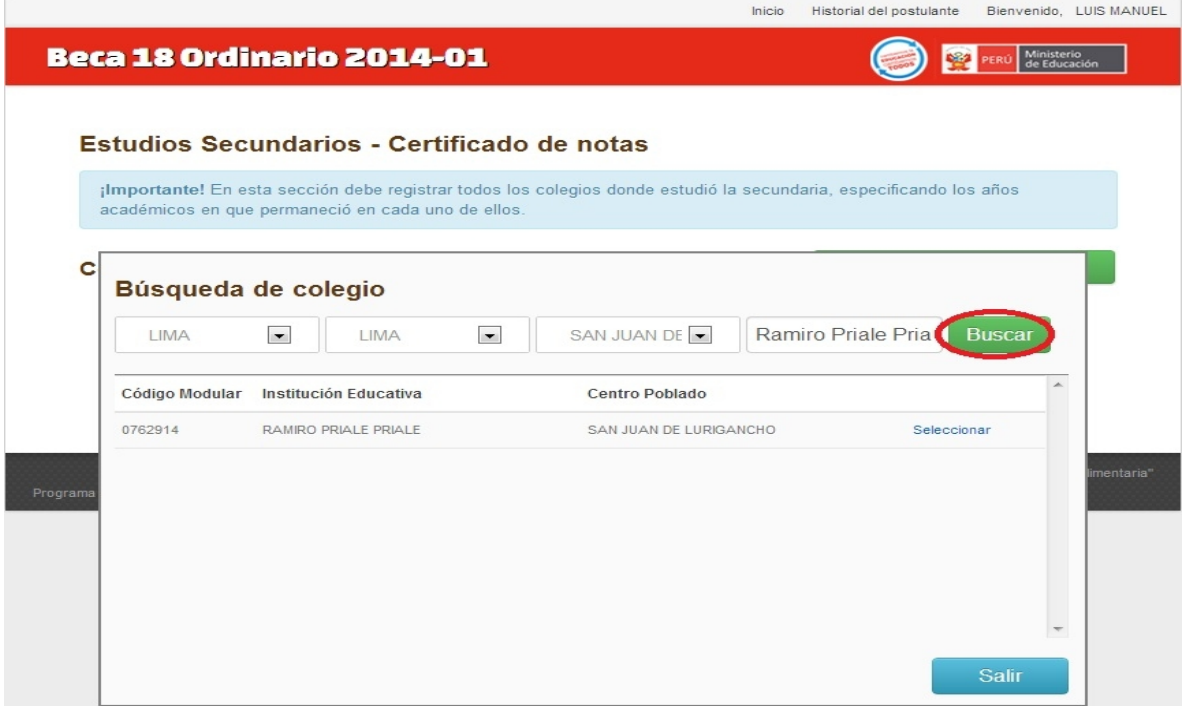

En la tabla aparecerá el nombre de su colegio si lo ingresó correctamente presionar <sup>Seleccionar</sup> para seleccionar su colegio.

**Paso 2.4:** Ingrese los años correspondientes a los años de estudio en la educación superior. Luego

hacer clic en el botón Grabar. **Grabar** 

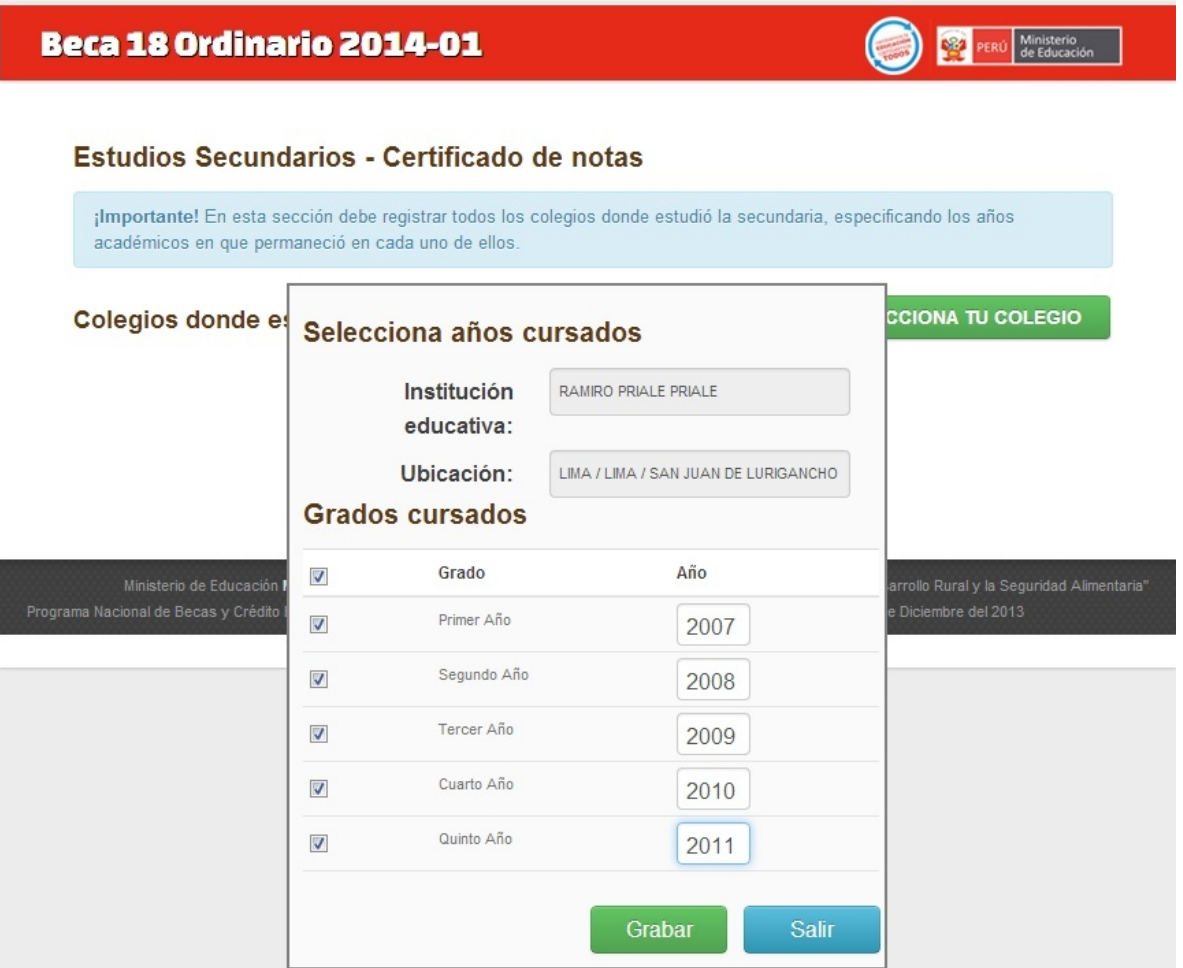

Si estudió en mas de 1 colegio, seguir el mismo procedimiento hasta agregar todos los colegios donde estudió la educación secundaria.

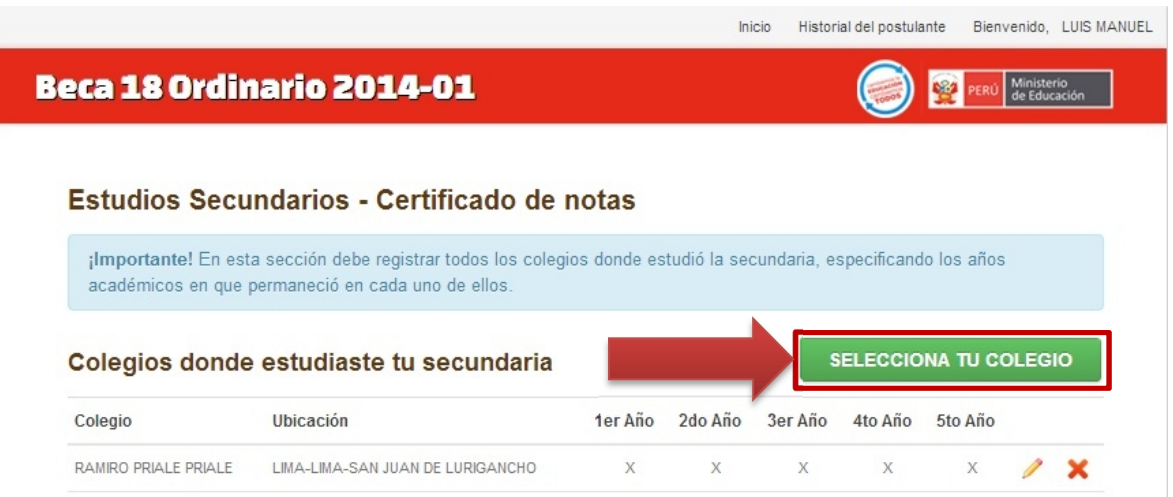

**Paso 2.5:** Deberá ingresar las notas de los cursos que llevo en la secundaria de acuerdo a su

certificado académico. Para agregar un curso, hacer clic en el botón agregar Curso.

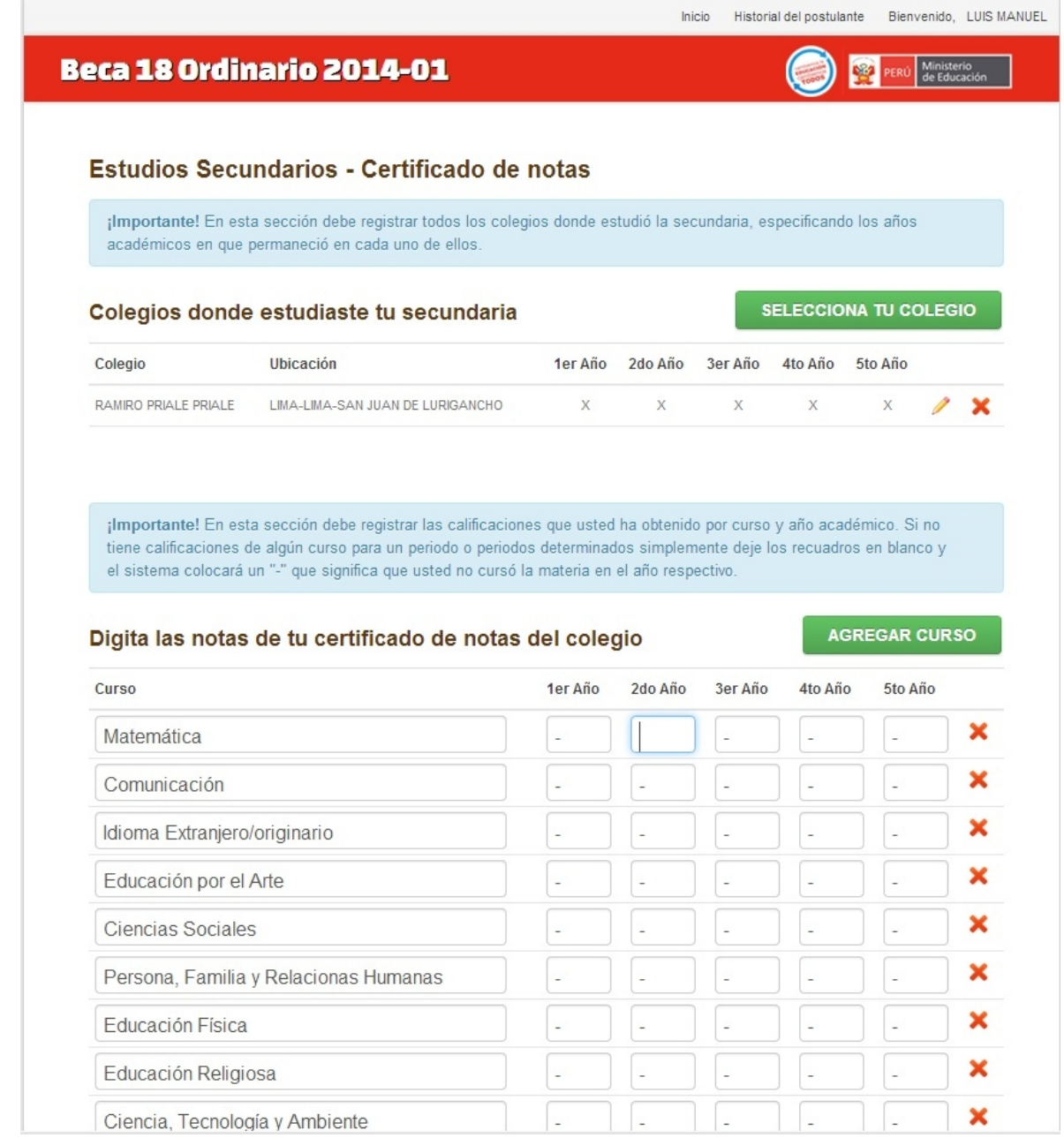

Para eliminar un curso, puede hacer clic en el botón.  $\star$ 

¡Importante! En esta sección debe registrar las calificaciones que usted ha obtenido por curso y año académico. Si no tiene calificaciones de algún curso para un periodo o periodos determinados simplemente deje los recuadros en blanco y el sistema colocará un "-" que significa que usted no cursó la materia en el año respectivo.

÷.

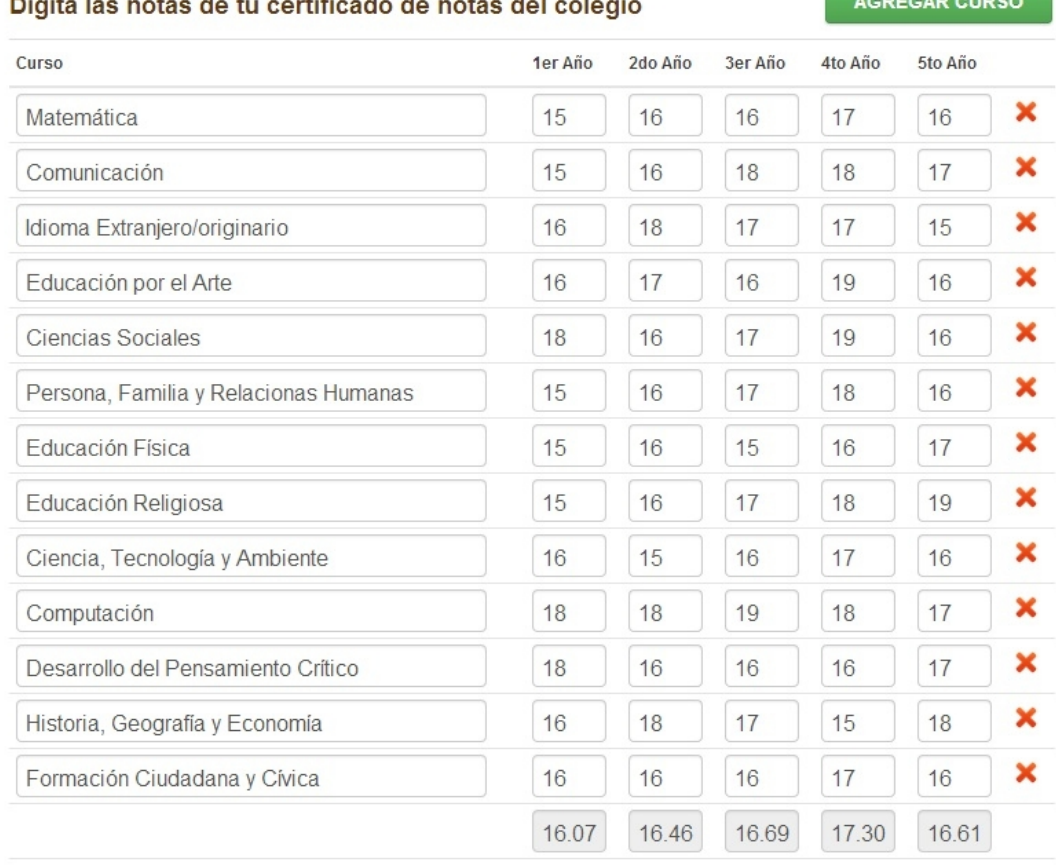

#### Promedio Final: 16.63

<u> 1999 - Angels Amerikaanse politike</u>

Grabar

Una vez llenada todos sus notas de sus estudios secundarios presione el botón **de Grabarchios**, si la información está llenada correctamente se le mostrara el siguiente mensaje **"La información se guardó exitosamente"**

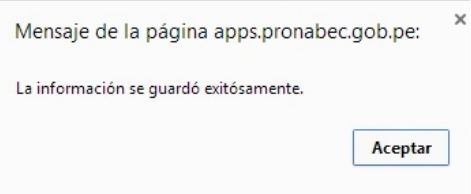

Presione **"Aceptar"** Luego Presione Inicio en la parte superior para continuar con el paso **3**

# **3.- FICHA SOCIOECONÓMICA**

La ficha socioeconómica consta de 5 secciones: Datos Generales, Composición Familiar, Datos de Vivienda, Riesgos Sociales y Observaciones.

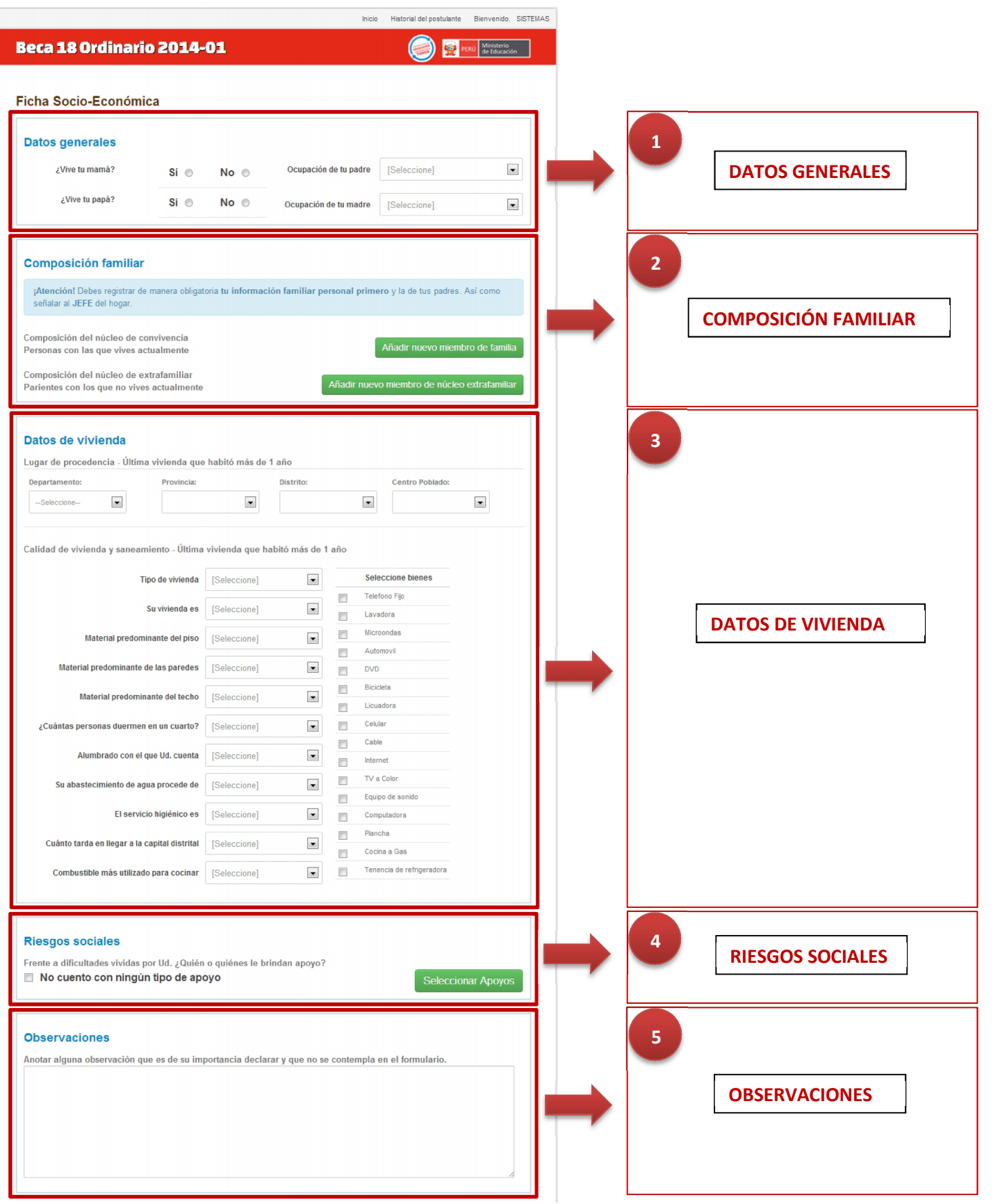

### **DATOS GENERALES**

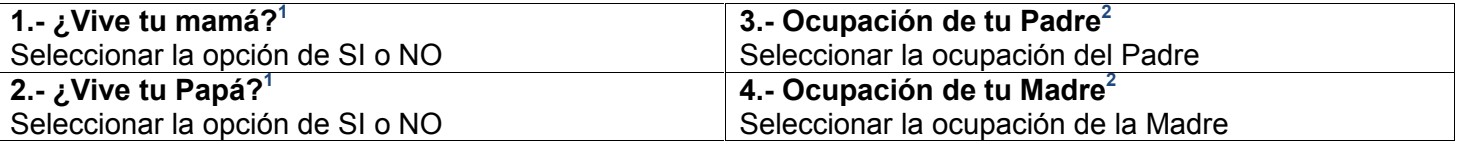

1 Es importante recalcar que si selecciona la opción SI, deberá ingresar obligatoriamente los datos en la sección de Composición Familiar.

2 En caso de no encontrar la ocupación del padre o la madre en la lista desplegable, seleccionar la opción "Otros".

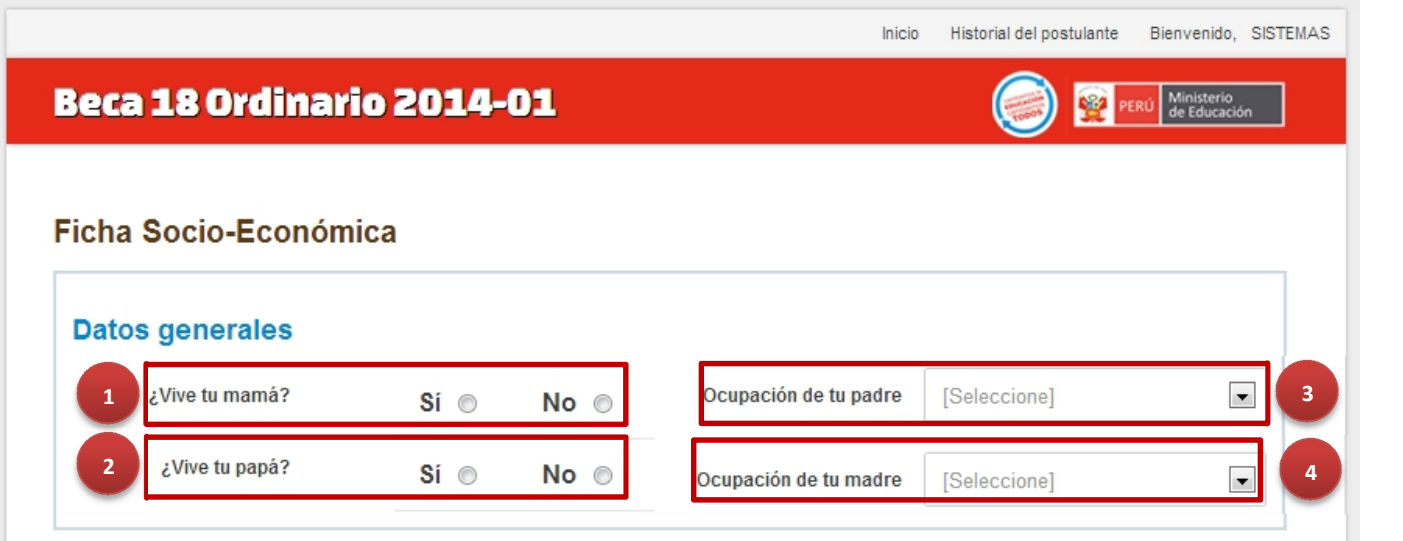

### **COMPOSICIÓN FAMILIAR**

En esta sección deberás registrar de manera obligatoria tu información personal primero y luego la de tus padres (en caso de haber marcado SI en la sección de Datos Generales). Además deberás ingresar al **JEFE** del hogar<sup>3</sup>.

La sección de Composición Familiar se divide en 2 grupos: **El núcleo familiar** (personas que viven en su hogar con usted) y el **núcleo extra-familiar** (familiares que no viven en su hogar).

Como regla general deberá ingresar todas las personas que viven en su hogar y también las personas que no pero que de alguna manera apoyan a la economía familiar.

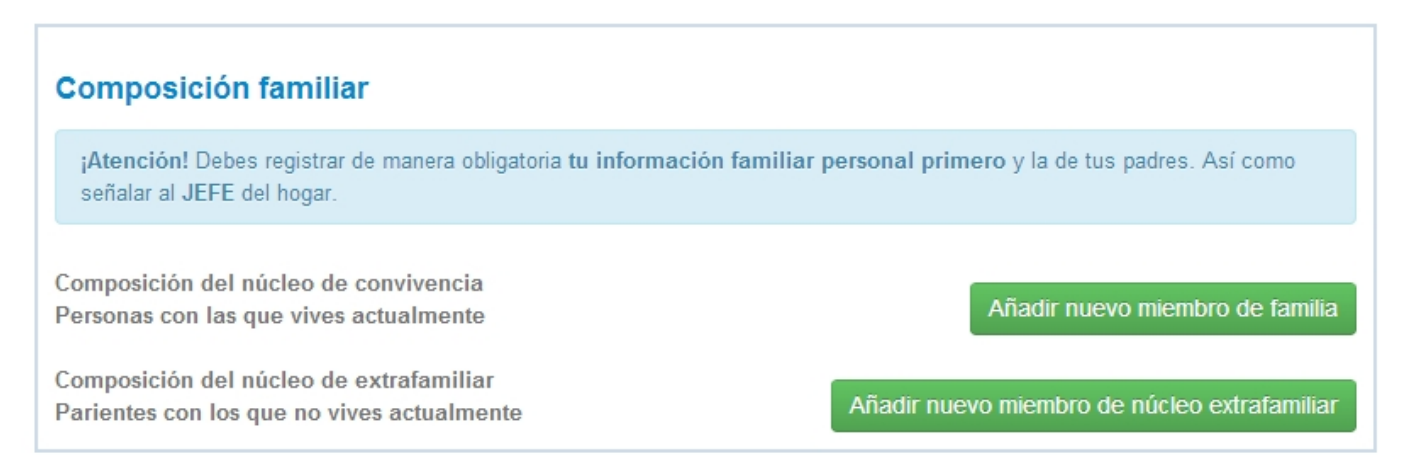

3 El jefe del hogar es la persona que sustenta la familia, puede ser cualquiera de los 2 padres, un familiar, un amigo, o el mismo postulante.

**Paso 3.1:**Ingresar su información personal primero, para esto hacemos clic en el botón verde "Añadir nuevo miembro de familia".

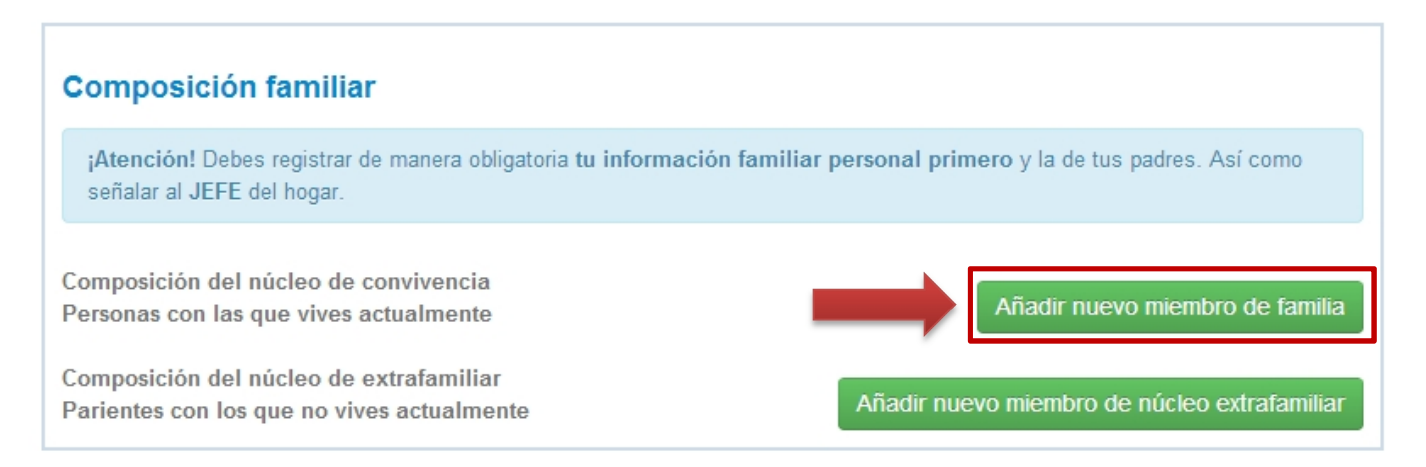

**Paso 3.2:**Se mostrarán algunos datos que ya ingresó anteriormente al momento de registrarse en el sistema, tales como su DNI, su nombre y su edad. Deberá ingresar los siguientes datos:

### **1.- Parentesco con el Jefe del Núcleo del Núcleo Familiar:**

- Jefe
- Otros Parientes
- Otros no Parientes
- Cónyuge
- Hijos
- Yerno /Nuera
- Nieto
- Padres / Suegros
- Hermano/a
- Trabajador del Hogar
- Pensionista

#### **2.- Estado Civil:**

- Casado
- **Conviviente**
- Divorciado
- Soltero
- Viudo

#### **3.- Grado de Instrucción:**

- Postgrado
- Superior Universitaria
- Superior No Universitaria
- **Secundaria**
- Primaria
- Sin nivel / Inicial

#### **4.- Ultimo año de estudios Aprobados:**

- Sin Grado
- 1er año
- 2do año
- 3er año
- 4to año
- 5to año

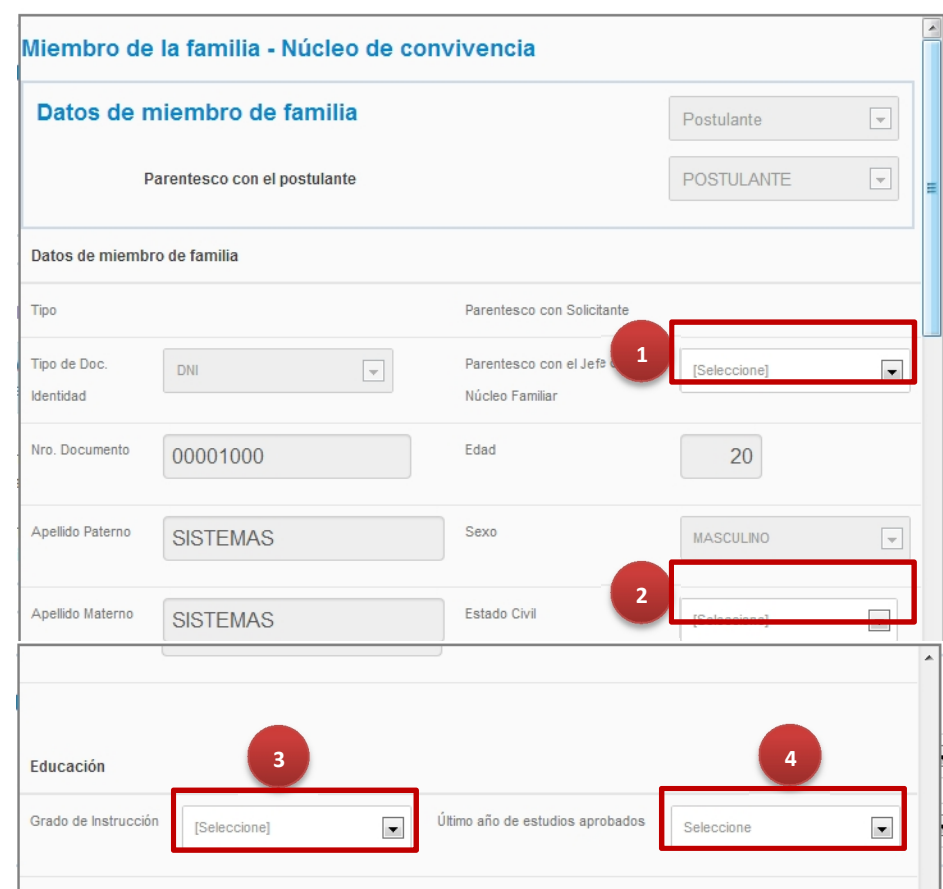

6to año

#### **5.- Seguro de Salud:**

- Essalud
- Seguro Privado de la Salud discapacidad?
- Seguro PNP
- 
- Seguro Integral de Salud / SIS
- **Otros**
- No tiene

### **6.- ¿Dónde acude para atender su salud?:**

- NINGUNO
- Hospital Nacional
- Medicina Natural / Botica / Curandero
- Médico Particular
- No se atiende
- Posta Médica / Centro de Salud.

### **7.- ¿Presenta algún tipo de discapacidad?:**

- Visual Parcial o Total (Problemas para ver aún con lentes / no puede ver).
- Para oír Parcial o Total (Problemas para oir aún con audífonos / no puede oír).
- Para hablar Parcial o Total (dificultad para hablar / no puedo hablar).
- Para usar brazos y manos / piernas y pies.
- Mental o Intelectual (Dificultades permanentes para entender o para relacionarse con los demás).
- No tiene discapacidad.

### **8.- ¿Es víctima de alguna de estas situaciones?:**

- Desastres Naturales.
- Violencia Terrorista.
- Violencia Familiar.
- Abuso Sexual.
- Abandono de los Padres.
- Delincuencia.
- Ninguno.
- **Otros**

#### **9.- ¿Ha presentado algunas de estas enfermedades?:**

- Enfermedades Infecciosas.
- Enfermedades Contagiosas.
- Enfermedades Neo- Formativas (Cáncer).
- Enfermedades Metabólicas (Diabetes).
- Alérgicas (Asma).
- Convulsiones (Epilepsia).
- Ninguno.
- Otros.

#### **10.- ¿El último mes se desempeñaba como?:**

- Trabajador Independiente.
- Trabajador dependiente.
- Empleador.
- Trabajador del Hogar.
- Trabajador Familiar No remunerado.

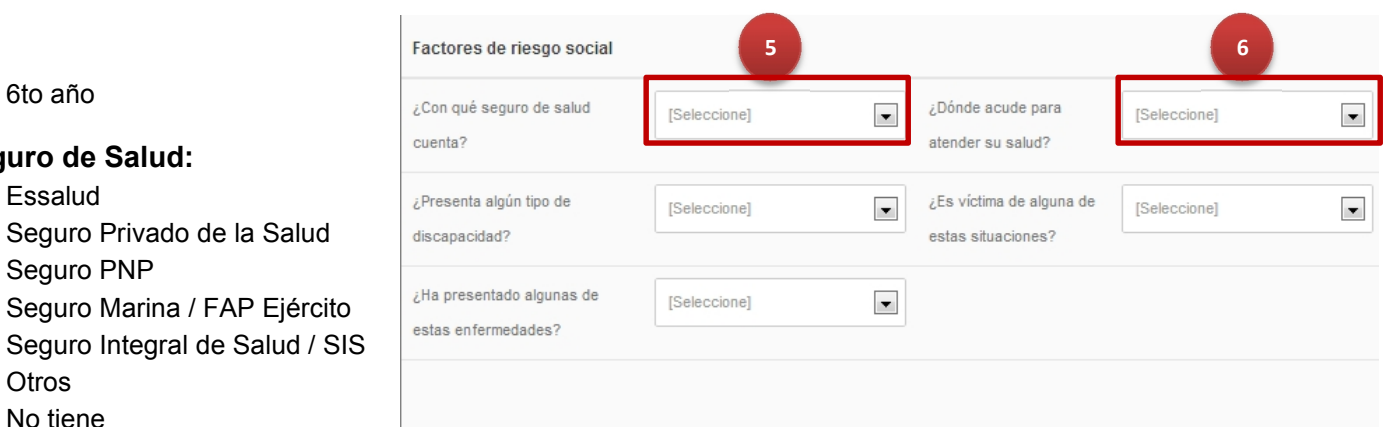

- Desempleado.
- Estudiante.
- Jubilado.
- Sin actividad.

### **11.- Sector en el que se desempeña:**

- Agrícola.
- Otros.
- Pecuaria.
- Forestal.
- Pesquera.
- Minera.
- Artesanal.
- Comercial.
- **Servicios**
- Estado (Gobierno)

#### **10 11**Ocupación Sector en el que se [Seleccione]  $\overline{\phantom{a}}$  $\overline{\phantom{a}}$ [Seleccione] desempeña **13** Otros Programa social del cual es [Seleccione]  $\overline{\phantom{a}}$  $\overline{0}$ beneficiario actualmente **12** Aceptar Salir

### **12.- Programa Social del cual es beneficiario actualmente:**

- Vaso de Leche.
- Comedor Popular.
- Desayuno o almuerzo escolar.
- Juntos.
- Techo Propio o Mi Vivienda.
- Ninguno.
- Otros.

**13.- Ingreso mensual:** Ingresar el monto en soles.

**Paso 3.3:**Hacer clic en el botón verde "Aceptar" para guardar la información ingresada.

Aceptar

**Paso 3.4:**Registrar todos los miembros de su familia haciendo clic en el botón verde "Añadir nuevo miembro de familia" por cada miembro de la familia que tenga el postulante.

**Paso 3.5:**De forma análoga, registrar los miembros de la familia que no vivan con usted mediante el botón verde "Añadir nuevo miembro de núcleo extra-familiar".

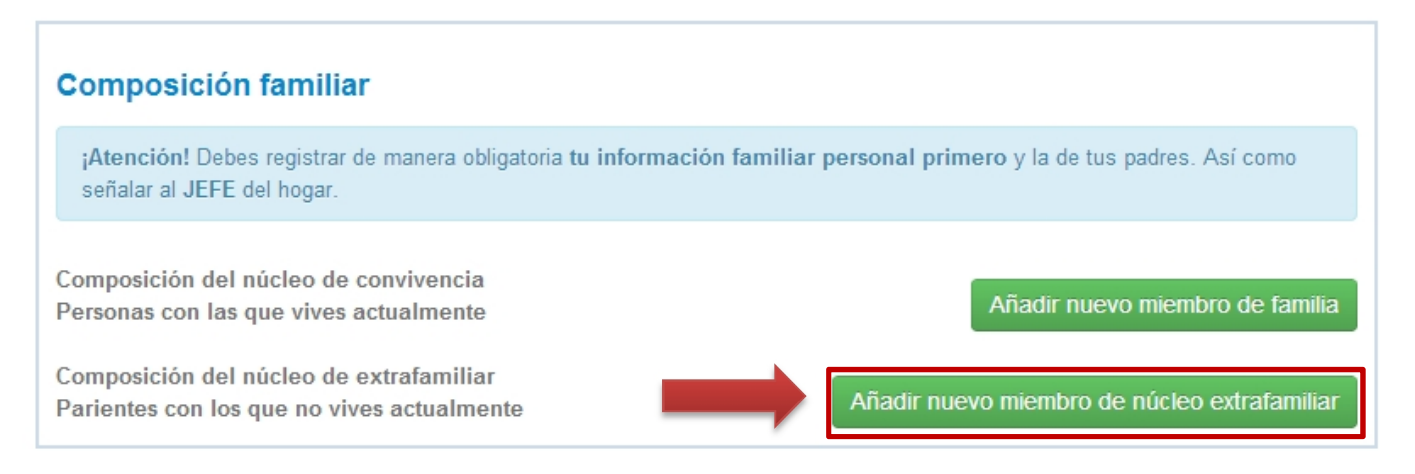

### **DATOS DE VIVIENDA**

En esta sección deberá ingresar el lugar de procedencia (la última vivienda que habitó más de 1 año), la calidad de vida o saneamiento y los bienes con los que cuenta en el hogar.

Paso 1: Seleccionar su departamento, provincia, distrito y centro poblado de su lugar de procedencia.

- Seleccionar el Departamento.
- Seleccionar la Provincia.
- Seleccionar el Distrito.
- Seleccionar el Centro Poblado.

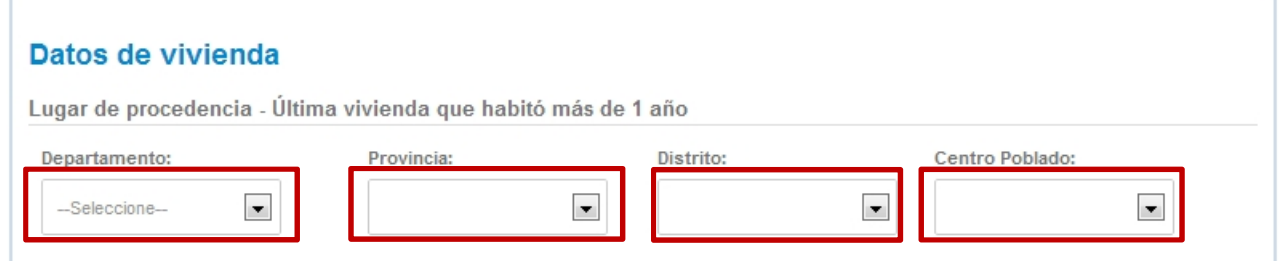

**Paso 2:** Ingresar los datos referentes a la calidad de vivienda y saneamiento.

Seleccionar los siguientes datos:

- El tipo de vivienda.
- Condición de la vivienda.
- Material predominante del piso.
- Material predominante de las paredes.
- Material predominante del techo.
- ¿Cuántas personas duermen en un cuarto?
- Alumbrado con el que ud cuenta.
- Abastecimiento de agua.
- **•** Servicio higiénico.
- Cuanta tarda en llegar a la capital distrital.
- El combustible más utilizado para cocinar.

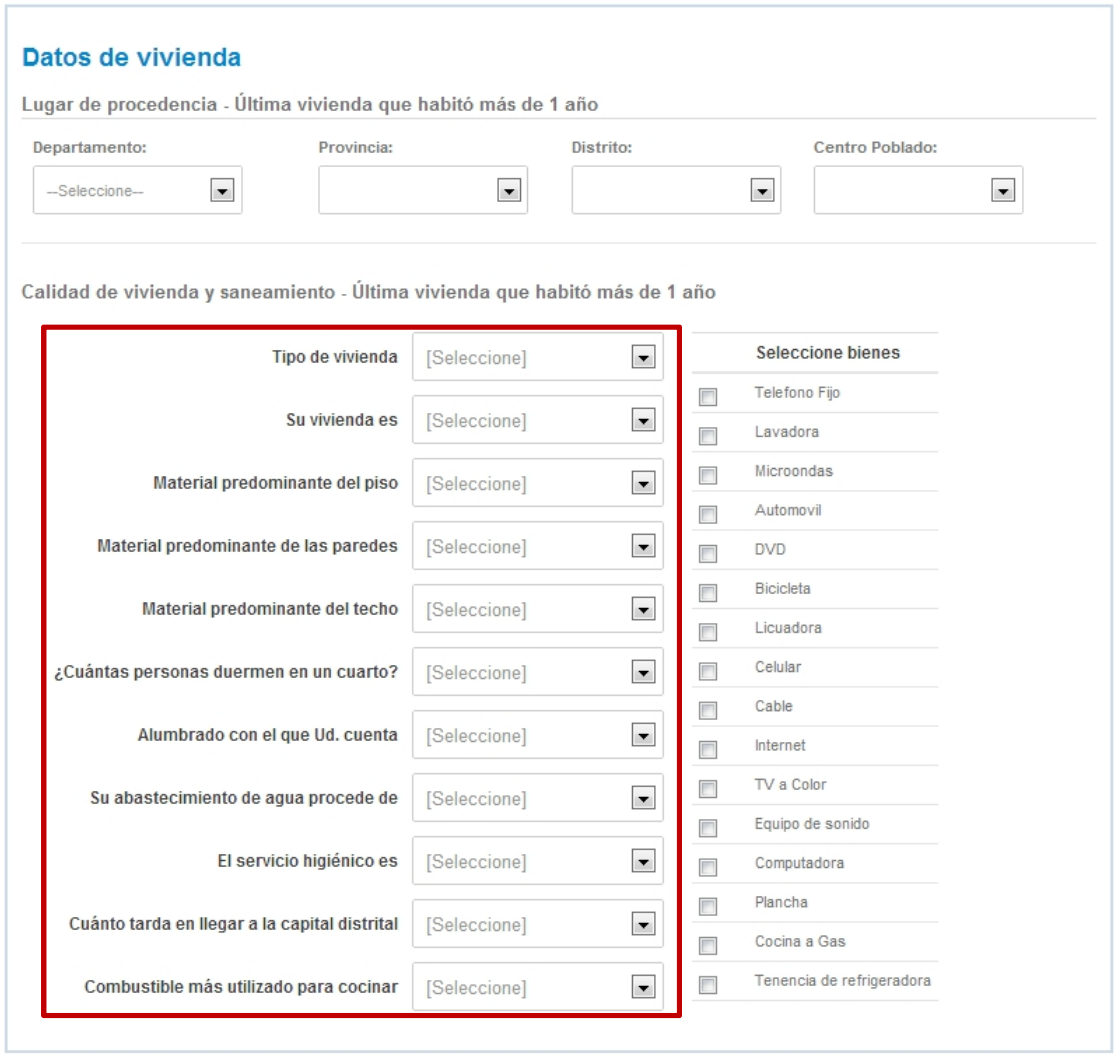

**Paso 3:** Seleccionar los bienes con los que cuenta en el hogar. (Puede seleccionar más de uno).

- Teléfono fijo
- Lavadora
- Microondas
- Automóvil
- DVD
- Bicicleta
- Licuadora
- Celular
- Cable
- Internet
- TV a color
- Equipo de Sonido
- Computadora
- Plancha
- Cocina a gas
- Tenencia de refrigeradora

### **RIESGOS SOCIALES**

Debe especificar si cuenta con algún tipo de apoyo mediante el botón verde "Seleccionar apoyos". Si no cuenta con ningún tipo de apoyo, seleccionar la casilla "No cuento con ningún tipo de apoyo".

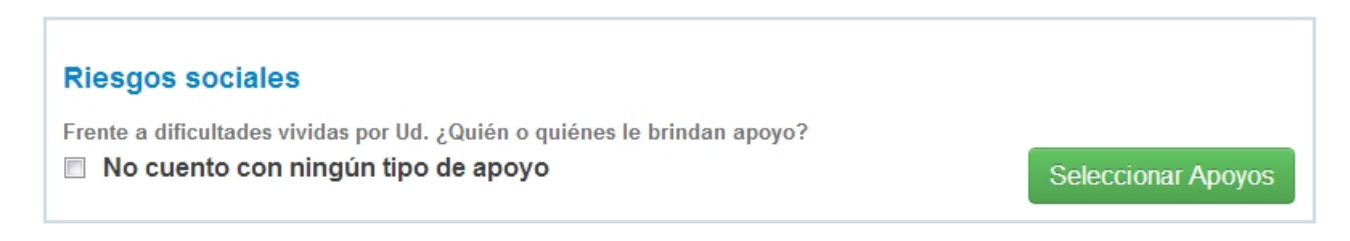

### **OBSERVACIONES (opcional)**

En este campo el postulante podrá ingresar una observación que considere importante y relevante para el proceso de postulación que no ha sido contemplado en el formulario de la ficha socioeconómica.

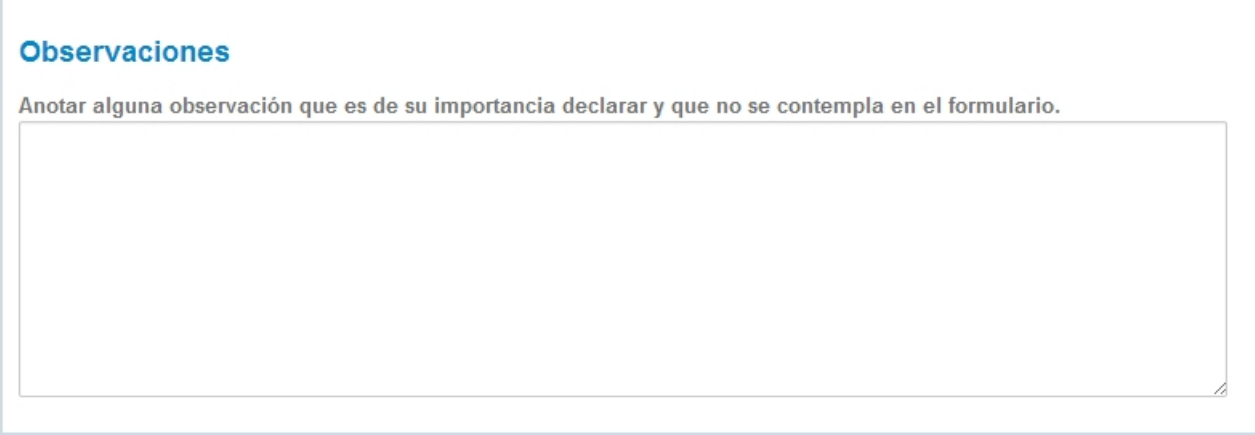

**Una vez ingresado y verificado todos los datos de la ficha socioeconómica, hacer clic en botón verde "Guardar" para guardar toda la información ingresada en este formulario.**

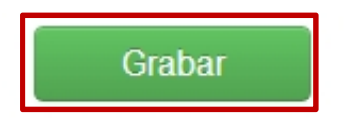

# **4.- ENCUESTA DE REDES DE APOYO**

### Beca 18 Ordinario 2014-01

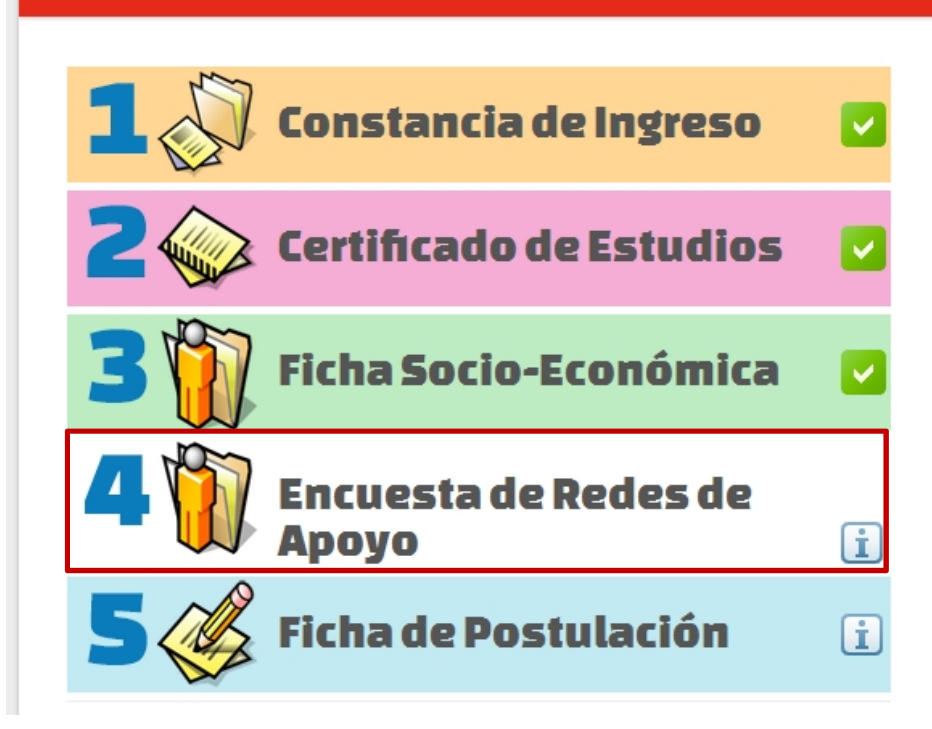

## **Documentos** Pasos

· Carga tu constancia de ingreso.

PERÚ Ministerio

- · Registra tus notas del colegio.
- · Llena tu ficha socio-económica, la misma que luego de completar tu postulación deberás imprimir y firmar si eres mayor de edad. En caso de ser menor de edad lo deberá firmar tu tutor, padre, madre o apoderado.
- · Llena tu ficha de postulación y no olvides de imprimirla y firmarla.

### **Pregunta 1:**

Considerando los últimos tres meses, por favor, anote a continuación la siguiente información acerca de las 10 personas (sin incluir a tus padres ni hermanos) con las que has mantenido mayor comunicación o contacto (considere todas las formas de comunicación posibles: conversaciones personales, telefónicas, mensajes de texto, correos electrónicos, redes sociales, etc.).

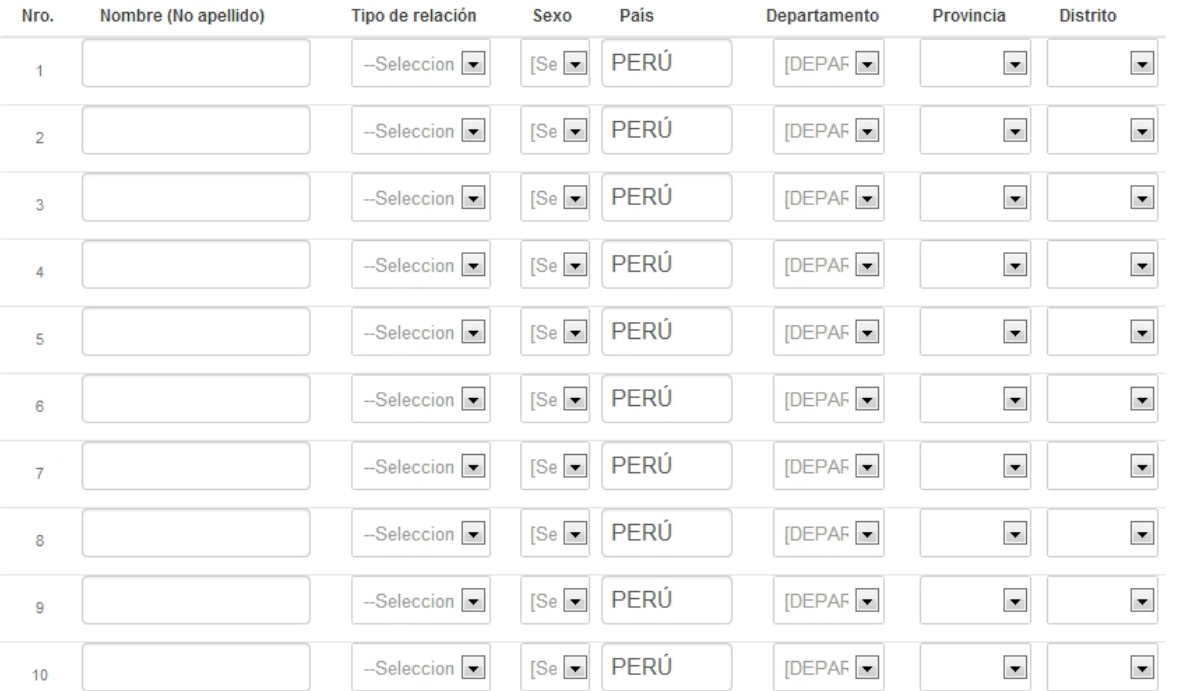

### **Pregunta 2:**

Determine el número de hora empleadas en el uso de internet por días.

--Seleccione--

 $\blacktriangledown$ 

### **Pregunta 3:**

En el transcurso del último año antes de su postulación a Beca 18, ¿Cuáles de las siguientes herramientas informáticas has usado?

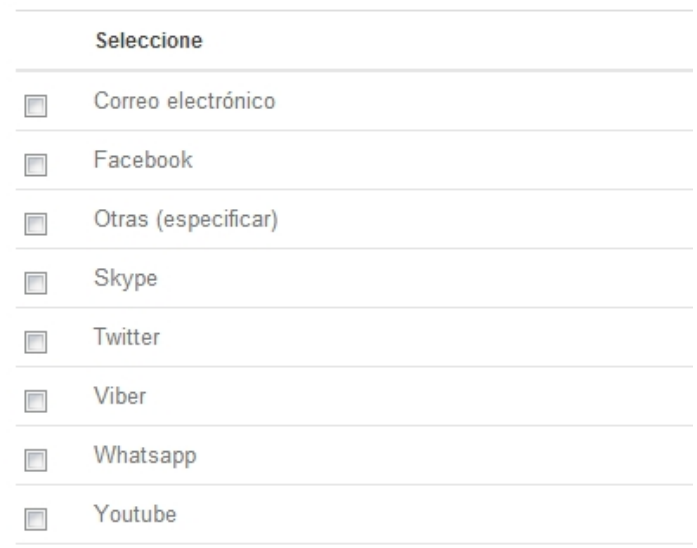

### **Pregunta 4:**

Considerando 1 año antes de la postulación, ¿ha realizado algún tipo de trabajo? | Seleccione--

 $\blacksquare$ 

### **Pregunta 5:**

Por favor, imagínese una escalera de 9 escalones, donde en el primer escalón están las personas más pobres y en el último escalón están los más ricos. ¿En cuál escalón se ubicaría usted hoy?

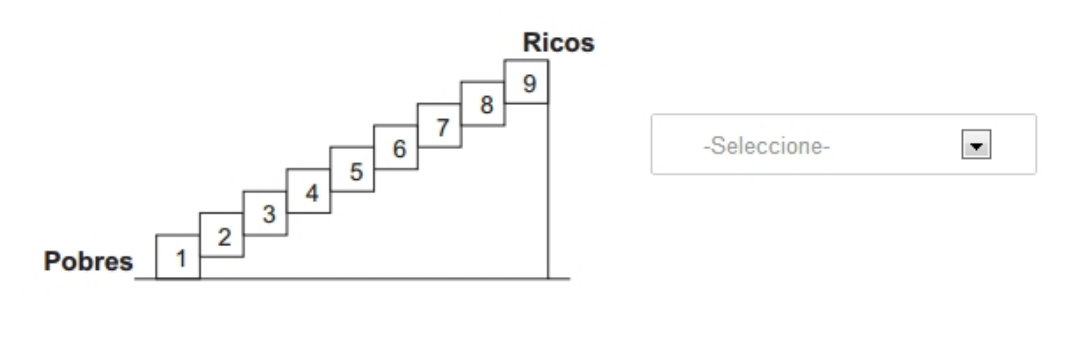

### **Pregunta 6:**

Indicar, ¿cuál de las siguientes opciones usted identifica con ser pobre?

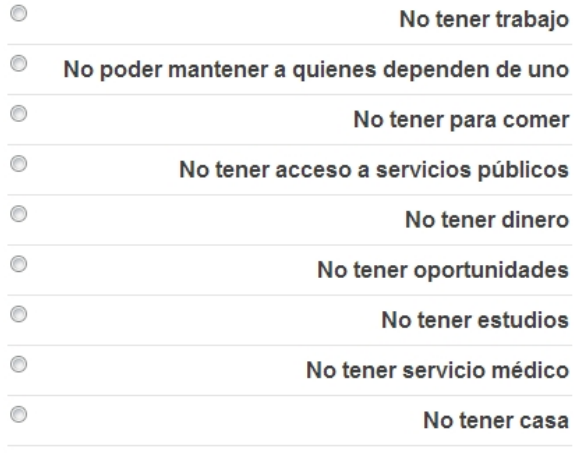

### **Pregunta 7:**

En su opinión, el nivel de vida de su familia referente a lo que se gasta en alimentos es:

### **Pregunta 8:**

En su opinión, el nivel de vida de su familia referente a lo que se gasta en vivienda es:

### **Pregunta 9:**

En su opinión, el nivel de vida de su familia referente a lo que se gasta en vestimenta es:

### **Pregunta 10:**

En su opinión, el nivel de vida de su familia referente a lo que se gasta en salud es:

### **Pregunta 11:**

En su opinión, ¿cómo calificaría el nivel de inversión de sus padres en cuanto a lo que se gasta en educación de los hijos?

### **Pregunta 12:**

En su opinión, el nivel de vida de su familia referente a lo que se gasta en transporte es:

### **Pregunta 13:**

En algún momento de tu vida, ¿has recibido algún tipo de beca para poder estudiar?

### **Pregunta 14:**

¿Tienes algún hermano(a) beneficiario(a) de BECA 18?

### **Pregunta 15:**

¿Bajo qué modalidad ingresó a la institución educativa con la que está postulando a BECA 18? Marque una alternativa

### **Pregunta 16:**

¿Cuál de los siguientes aspectos tuvo en consideración al momento de elegir la carrera profesional con la que postula a BECA 18? (Puede marcar más de una alternativa)

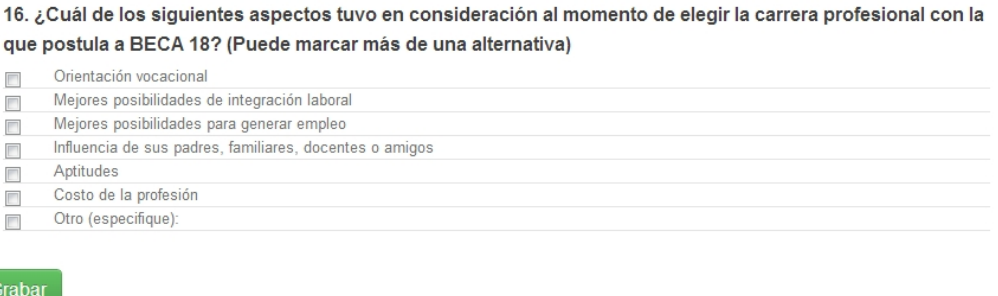

**Cuando haya respondido las 16 preguntas, deberá hacer clic en el botón verde "Grabar" para grabar la información ingresada.**

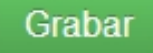

# **5.- FICHA DE POSTULACIÓN**

**Paso 1:** Hacer clic en el número 5 de la sección "Ficha de Postulación". (Ver figura)

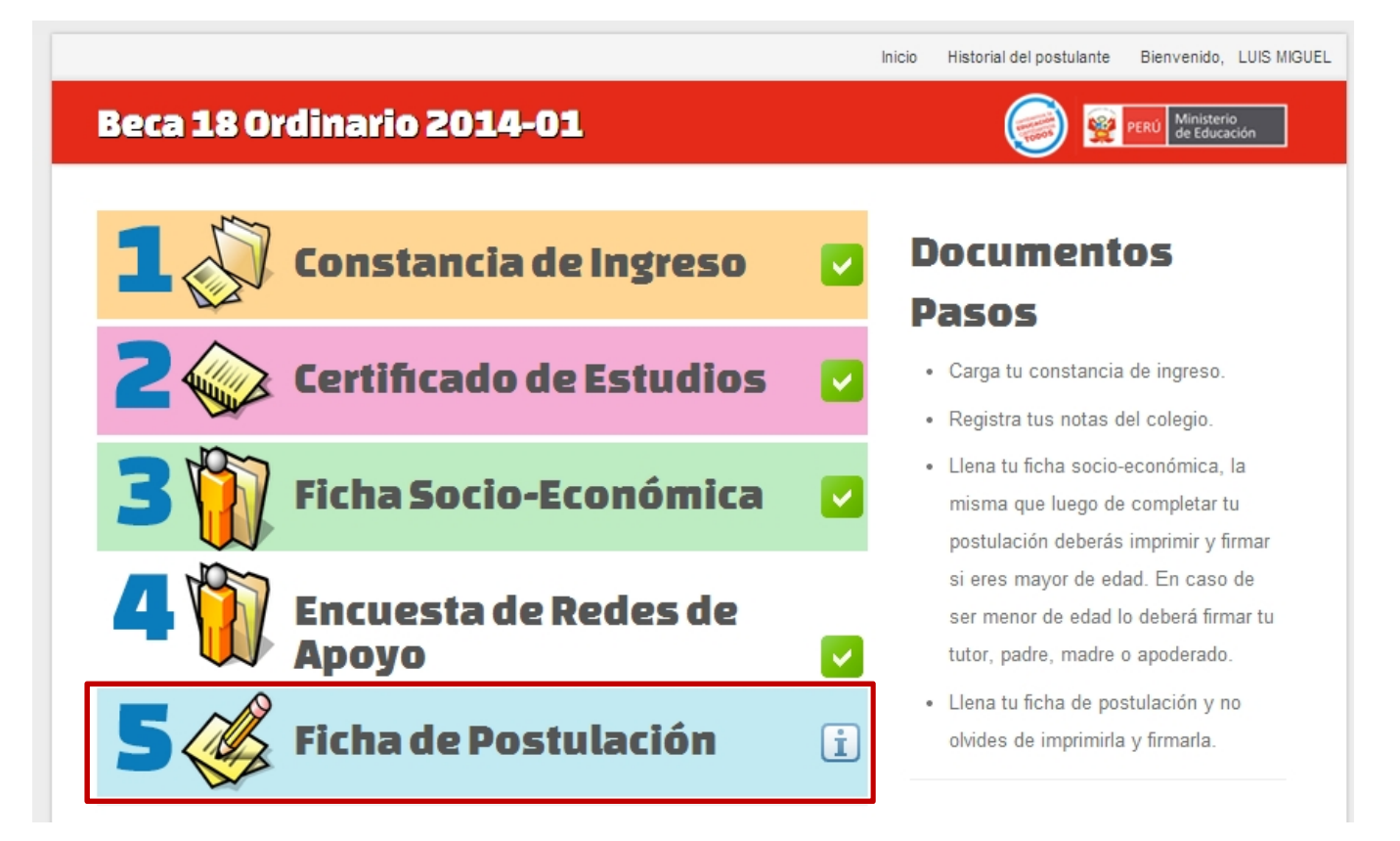

**Paso 2:** Debe seleccionar el Tipo de Institución (Universidad o Instituto) y la Institución conforme a su constancia de ingreso. Luego hacer clic en Buscar.

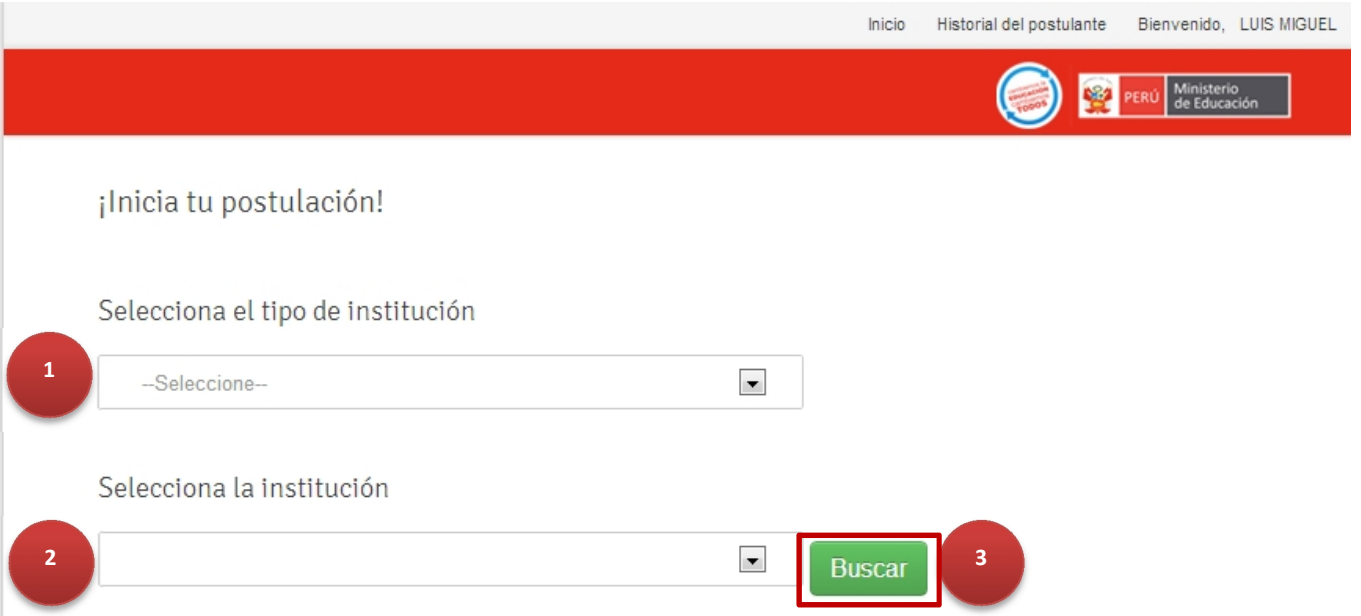

**Paso 3:** Seleccionar la Sede y la Carrera de acuerdo al Paso 2. **Es importante recalcar que los datos deben ser conformes a su constancia de Ingreso que subió al sistema en la sección 1 - Constancia de Ingreso.**

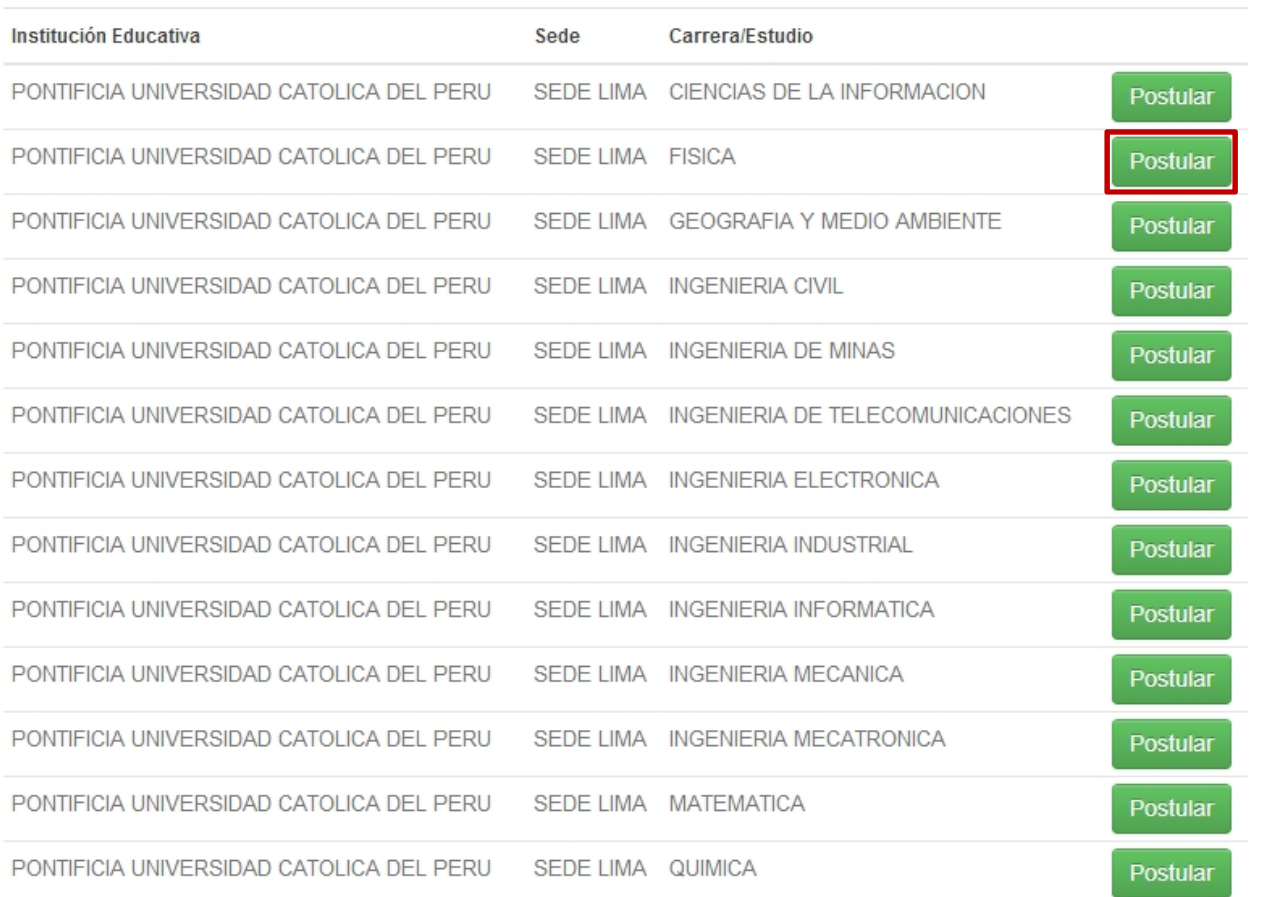

**Paso 4:** La ficha de Postulación o Ficha de Inscripción consta de 7 secciones:

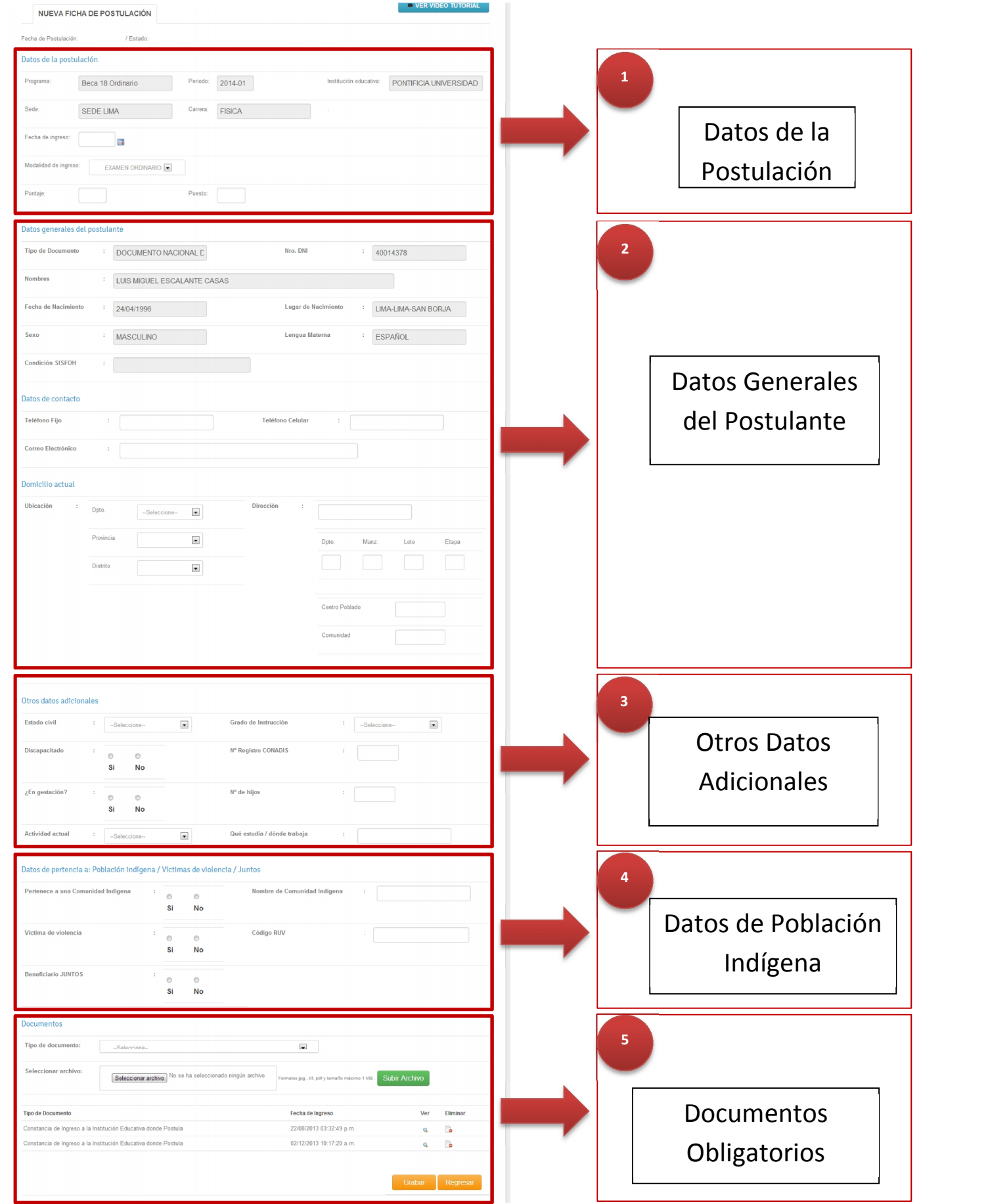

### **Datos de la Postulación**

En esta sección se mostrarán algunos datos que ya se ingresaron en los pasos anteriores tales como el programa, el periodo, la institución educativa, la sede y la carrera.

Deberá ingresar los siguientes datos:

- **Fecha de Ingreso:** Generalmente es la fecha que figura en la constancia, en el caso de que no hubiere fecha ingresar la fecha que rindió el examen.
- **Modalidad de Ingreso:** Ingresar la modalidad con la que ingresó a la institución educativa: Centro Preuniversitario, Examen Ordinario, Otros y Primeros Puestos. Tener presente que si selecciona la Modalidad Ordinario, deberá también ingresar el puntaje alcanzado y el puesto obtenido.

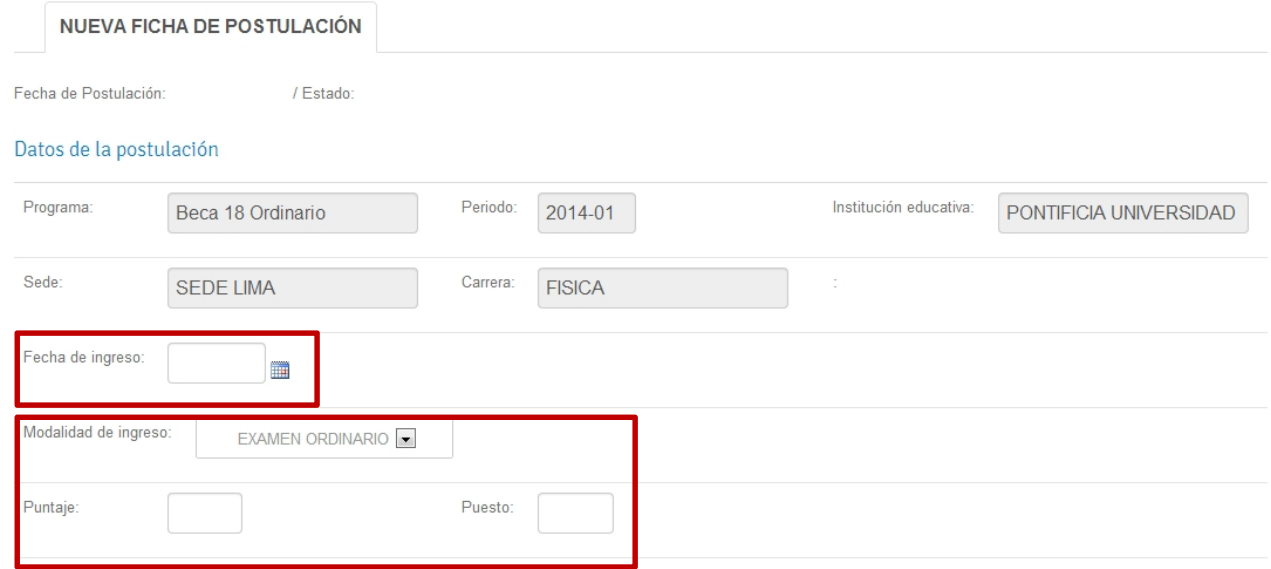

### **Datos Generales del Postulante**

En esta sección deberá ingresar los datos personales del postulante, algunos datos ya han sido ingresados en los pasos anteriores y se mostrarán aquí pero no se podrán editar.

Deberá ingresar la siguiente información: (Toda la información que ingrese en esta sección servirá para que el Pronabec se pueda contactar con el postulante).

- Teléfono Fijo.
- Teléfono Celular.
- Correo Electrónico.
- Ubicación Actual (Departamento, Provincia, Distrito).
- Dirección.
- (Opcional) Manzana, Lote, Etapa, Centro Poblado, Comunidad.

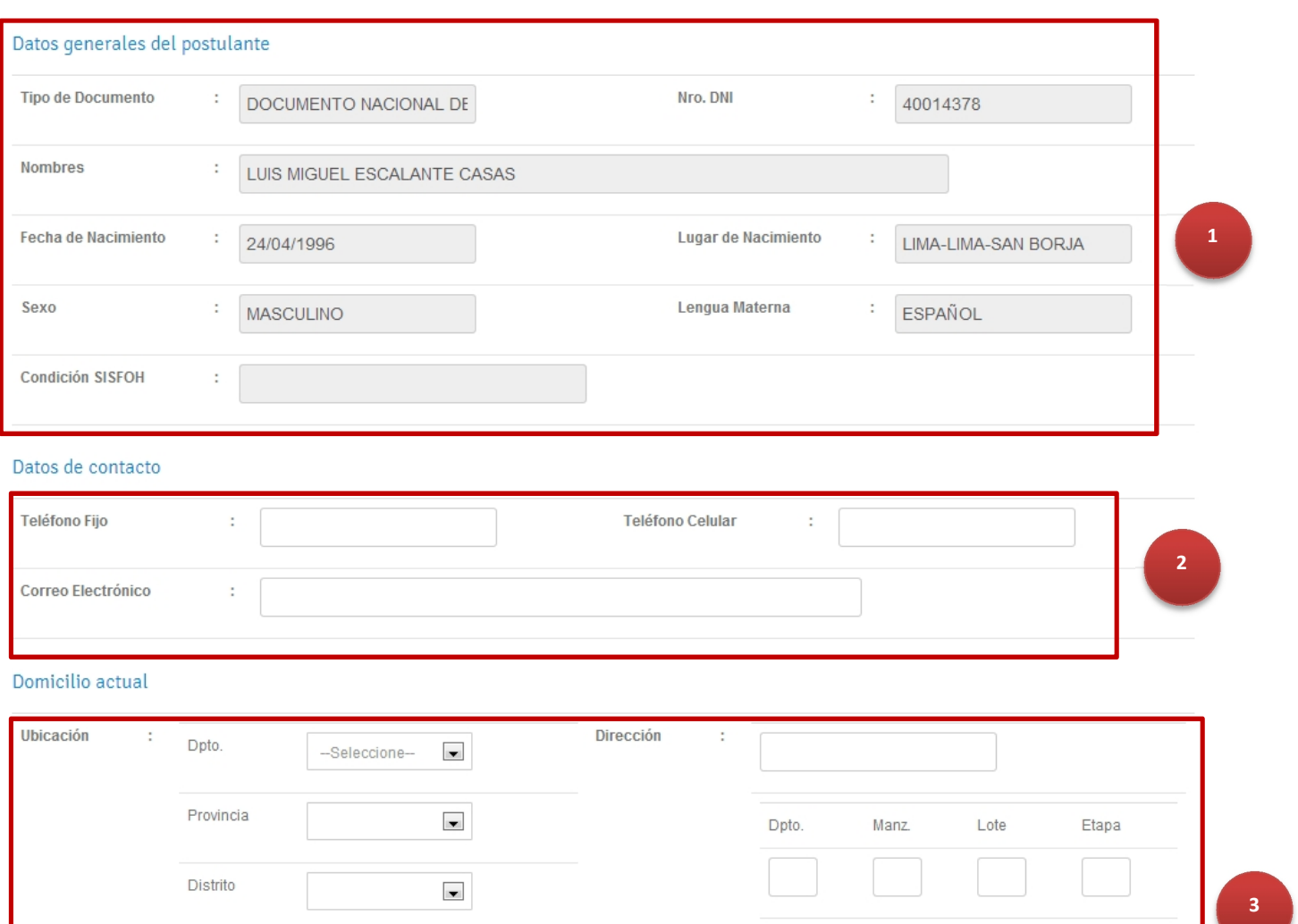

# **Datos de pertenencia a: Población Indígena / Víctimas de violencia / Juntos**

Centro Poblado

Comunidad

En esta sección debe ingresar la siguiente información:

- **¿Pertenece a una Comunidad Indígena?:** SI o NO. En caso de seleccionar Sí, deberá ingresar el nombre de la comunidad indígena, caso contrario dejarlo en blanco.
- **Víctima de Violencia:** SI o NO. En caso de seleccionar Sí, deberá ingresar el Código RUV (Registro Único de Violencia).
- **Beneficiario Juntos:** SI o NO.

Tener presente que toda la información ingresada en esta sección corresponde al postulante.

Datos de pertencia a: Población indígena / Víctimas de violencia / Juntos

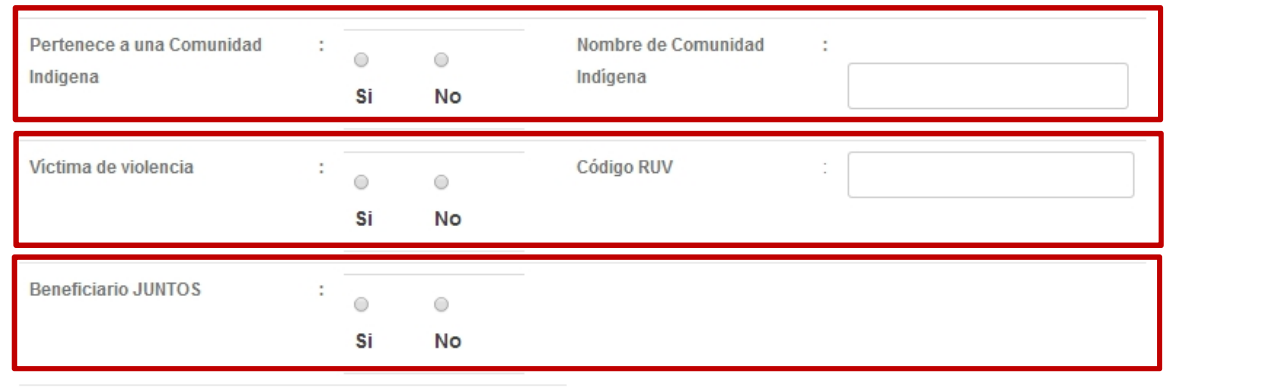

### **Documentos**

En esta sección deberá cargar todos los documentos obligatorios en formato digital. Los siguientes documentos son obligatorios:

- **(Obligatorio)** Recibo de luz o agua, en caso de no contar con ningún servicio o una Declaración Jurada de no contar con este requisito.
- **(Obligatorio)** Documento nacional de identidad de los Padres. En caso de no tenerlo, presentar el DNI del apoderado.
- **(Obligatorio)** Constancia de Ingreso a la Institución Educativa donde postula.
- **(Obligatorio)** Certificado de estudios del 1er al 5to de secundaria en el caso de Educación Básica Regular y del 1er al 4to en caso de Educación Básica Alternativa (CEBA).
- **(Obligatorio)** Documento nacional del postulante.
- **(Obligatorio)** Declaración jurada de Veracidad de Información.
- **(Obligatorio)** Declaración jurada de no tener impedimento de postular a la beca.

**Paso 1:** En el desplegable seleccionar el Tipo de Documento.

**Paso 2:** Seleccionar el archivo digital en su equipo.

**Paso 3:** Hacer clic en Subir Archivo.

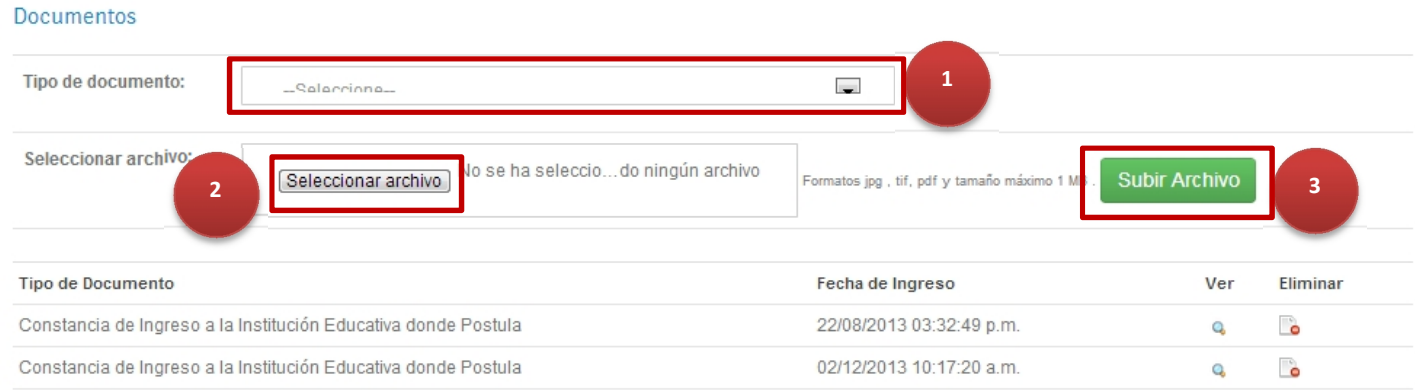

Una vez ingresado todos los datos obligatorios del formulario de la ficha de inscripción y haber subido los archivos digitales obligatorios, deberá hacer clic en el botón guardar.

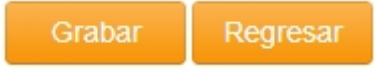

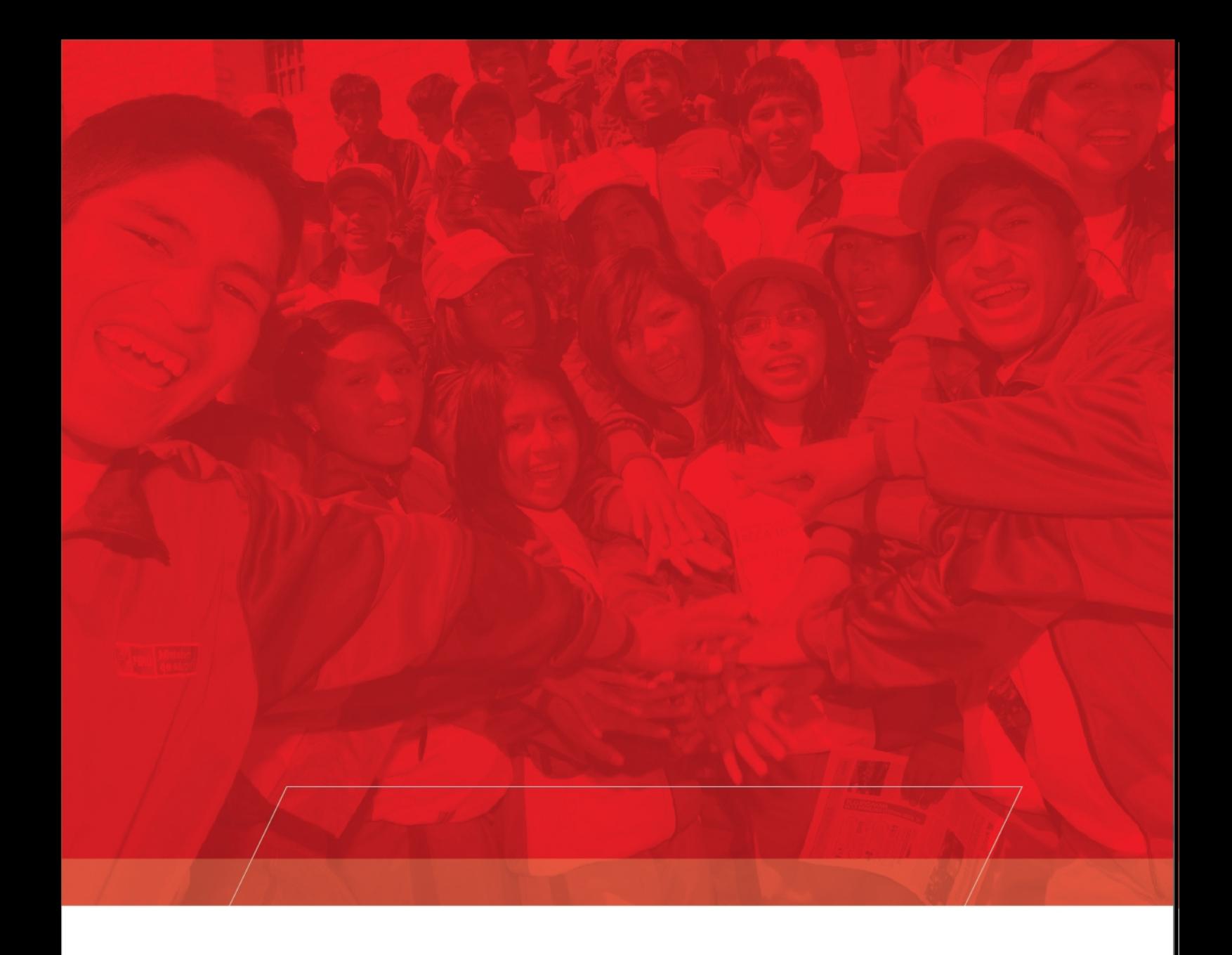

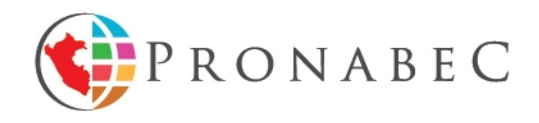

Calle De las Letras Nº 385, San Borja - Lima - Perú<br>Línea gratuíta: 0800-00018<br>www.pronabec.gob.pe